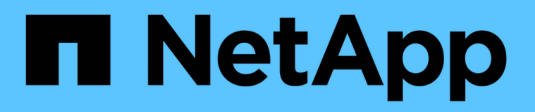

# **Commencez avec Cloud Manager**

Cloud Manager 3.8

NetApp March 25, 2024

This PDF was generated from https://docs.netapp.com/fr-fr/occm38/concept\_overview.html on March 25, 2024. Always check docs.netapp.com for the latest.

# **Sommaire**

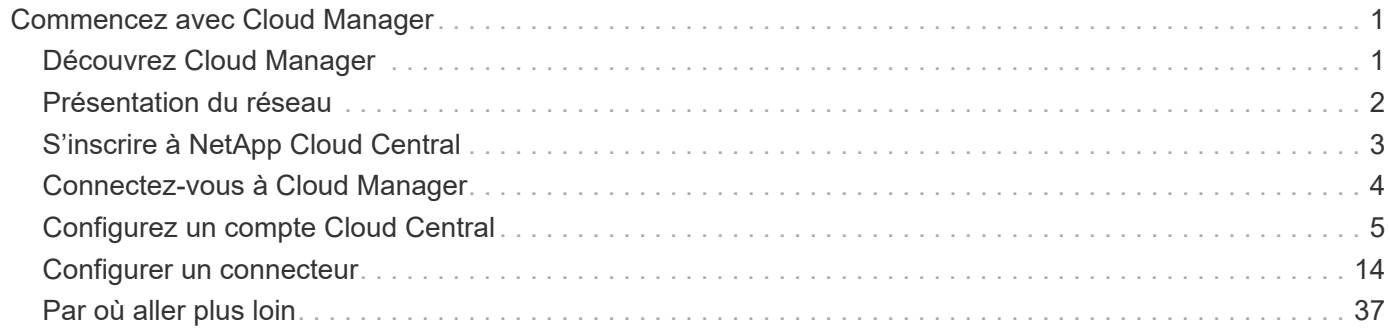

# <span id="page-2-0"></span>**Commencez avec Cloud Manager**

# <span id="page-2-1"></span>**Découvrez Cloud Manager**

Cloud Manager permet aux experts IT et aux architectes cloud de gérer de manière centralisée leur infrastructure multicloud hybride à l'aide des solutions cloud NetApp.

## **Caractéristiques**

Cloud Manager est une plateforme de gestion SaaS de grande qualité qui vous permet de garder le contrôle sur vos données, où qu'elles se trouvent.

- Configuration et utilisation ["Cloud Volumes ONTAP"](https://cloud.netapp.com/ontap-cloud) pour une gestion efficace des données multiprotocole sur l'ensemble des clouds.
- Configuration et utilisation des services de stockage de fichiers : ["Azure NetApp Files",](https://cloud.netapp.com/azure-netapp-files) ["Cloud Volumes](https://cloud.netapp.com/cloud-volumes-service-for-aws) [Service pour AWS",](https://cloud.netapp.com/cloud-volumes-service-for-aws) et ["Cloud Volumes Service pour Google Cloud"](https://cloud.netapp.com/cloud-volumes-service-for-gcp).
- Découvrez et gérez les clusters ONTAP sur site en créant des volumes, en sauvegardant dans le cloud, en répliquant les données dans l'ensemble de votre cloud hybride et en effectuant le Tiering des données inactives dans le cloud.
- Services clouds intégrés et logiciels similaires à ceux proposés ["Conformité cloud"](https://cloud.netapp.com/cloud-compliance), ["Cloud Insights",](https://cloud.netapp.com/cloud-insights) ["Cloud Backup Service",](https://cloud.netapp.com/cloud-backup-service) ["Trident"](https://netapp.io/persistent-storage-provisioner-for-kubernetes/), et plus encore.

["En savoir plus sur Cloud Manager".](https://cloud.netapp.com/cloud-manager)

## **Fournisseurs de stockage objet pris en charge**

Cloud Manager vous permet de gérer le stockage cloud et d'utiliser les services cloud dans Amazon Web Services, Microsoft Azure et Google Cloud.

## **Le coût**

Cloud Manager est gratuit pour NetApp.

Pour la plupart des tâches, Cloud Manager vous invite à déployer un connecteur dans votre réseau cloud, ce qui entraîne des frais supplémentaires pour l'instance de calcul et le stockage associé. Vous avez la possibilité d'exécuter le logiciel de connecteur sur votre site.

## **Fonctionnement de Cloud Manager**

Cloud Manager inclut une interface SaaS intégrée à NetApp Cloud Central et des connecteurs qui gèrent Cloud Volumes ONTAP et d'autres services cloud.

## **Services à la demande**

Cloud Manager est accessible via un ["Interface utilisateur SaaS"](https://cloudmanager.netapp.com) Et les API. Cette expérience SaaS vous permet d'accéder automatiquement aux toutes dernières fonctionnalités dès leur sortie et de basculer facilement entre vos comptes et connecteurs Cloud Central.

## **NetApp Cloud Central**

["NetApp Cloud Central"](https://cloud.netapp.com) cette solution est centralisée pour l'accès et la gestion ["Services clouds NetApp"](https://www.netapp.com/us/products/cloud-services/use-cases-for-netapp-cloud-services.aspx). Avec l'authentification utilisateur centralisée, vous pouvez utiliser le même ensemble d'identifiants pour accéder à Cloud Manager et à d'autres services cloud tels qu'Cloud Insights.

Lorsque vous vous connectez à Cloud Manager pour la première fois, vous êtes invité à créer un *compte Cloud Central*. Ce compte fournit la colocation et vous permet d'organiser les utilisateurs et les ressources dans des *espaces de travail* isolés.

### **Connecteurs**

Dans la plupart des cas, un administrateur de compte devra déployer un *Connector* dans votre réseau cloud ou sur site. Ce connecteur permet à Cloud Manager de gérer les ressources et les processus au sein de votre environnement de cloud public.

Un connecteur doit rester en fonctionnement en permanence. Il est important pour la santé et le fonctionnement continus des services que vous proposez.

Par exemple, un connecteur est un composant clé de la santé et du fonctionnement des systèmes Cloud Volumes ONTAP PAYGO. Si un connecteur est hors tension, les systèmes Cloud Volumes ONTAP PAYGO s'arrêtent après une perte de communication avec un connecteur pendant plus de 14 jours.

["En savoir plus sur le moment où les connecteurs sont nécessaires et leur fonctionnement"](#page-15-1).

# <span id="page-3-0"></span>**Présentation du réseau**

Avant de se connecter à Cloud Manager, vous devez vous assurer que leur navigateur Web peut accéder à des terminaux spécifiques. Ensuite, vous devez vérifier les besoins en réseau pour le type spécifique d'environnement de travail et de services qui seront utilisés.

## **Terminaux accessibles à partir de votre navigateur Web**

Les utilisateurs doivent accéder à Cloud Manager à partir d'un navigateur Web. La machine exécutant le navigateur Web doit disposer de connexions aux terminaux suivants :

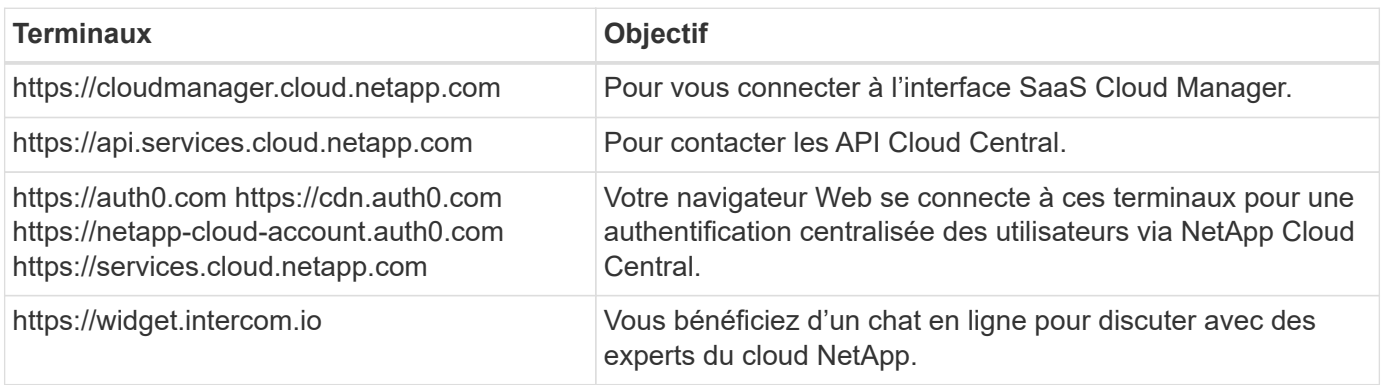

## **Index des besoins réseau**

• ["Connecteurs"](#page-18-0)

- ["Cloud Volumes ONTAP pour AWS"](https://docs.netapp.com/fr-fr/occm38/reference_networking_aws.html)
- ["Cloud Volumes ONTAP pour Azure"](https://docs.netapp.com/fr-fr/occm38/reference_networking_azure.html)
- ["Cloud Volumes ONTAP pour GCP"](https://docs.netapp.com/fr-fr/occm38/reference_networking_gcp.html)
- ["Réplication des données entre les systèmes ONTAP"](https://docs.netapp.com/fr-fr/occm38/task_replicating_data.html)
- ["Cloud Compliance pour Cloud Volumes ONTAP ou Azure NetApp Files"](https://docs.netapp.com/fr-fr/occm38/task_getting_started_compliance.html)
- ["Cloud Compliance pour Amazon S3"](https://docs.netapp.com/fr-fr/occm38/task_scanning_s3.html)
- ["Clusters ONTAP sur site"](https://docs.netapp.com/fr-fr/occm38/task_discovering_ontap.html)
	- ["Tiering des données depuis les clusters ONTAP vers Amazon S3"](https://docs.netapp.com/fr-fr/occm38/task_tiering_onprem_aws.html)
	- ["Tiering des données depuis les clusters ONTAP vers le stockage Azure Blob"](https://docs.netapp.com/fr-fr/occm38/task_tiering_onprem_azure.html)
	- ["Tiering des données depuis les clusters ONTAP vers Google Cloud Storage"](https://docs.netapp.com/fr-fr/occm38/task_tiering_onprem_gcp.html)
	- ["Tiering des données depuis les clusters ONTAP vers StorageGRID"](https://docs.netapp.com/fr-fr/occm38/task_tiering_onprem_storagegrid.html)

# <span id="page-4-0"></span>**S'inscrire à NetApp Cloud Central**

Inscrivez-vous à NetApp Cloud Central pour accéder aux services cloud de NetApp.

## **Étapes**

- 1. Ouvrez un navigateur Web et accédez à ["NetApp Cloud Central".](https://cloud.netapp.com/)
- 2. Cliquez sur **s'inscrire**.
- 3. Remplissez le formulaire et cliquez sur **s'inscrire**.

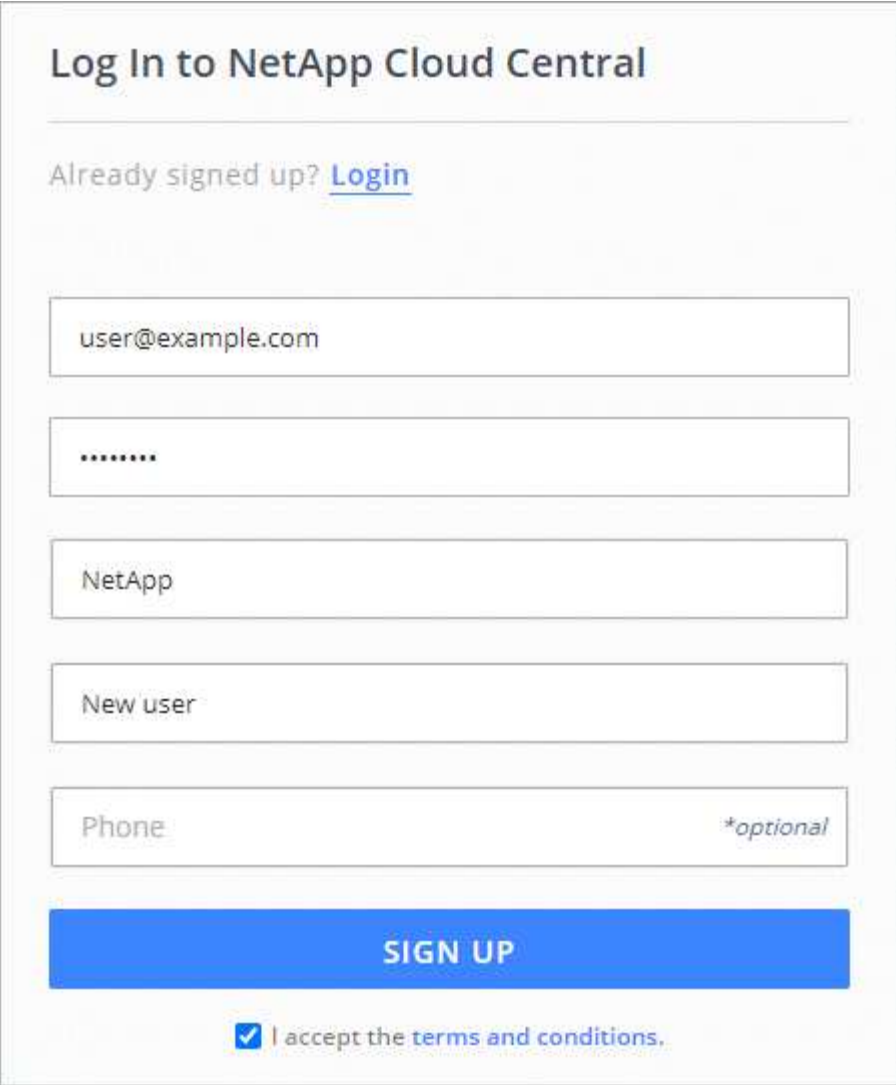

- 4. Attendez qu'un e-mail soit envoyé par NetApp Cloud Central.
- 5. Cliquez sur le lien dans l'e-mail pour vérifier votre adresse e-mail.

## **Résultat**

Vous disposez désormais d'un utilisateur Cloud Central actif.

# <span id="page-5-0"></span>**Connectez-vous à Cloud Manager**

L'interface Cloud Manager est accessible via une interface utilisateur SaaS, en accédant à<https://cloudmanager.netapp.com>.

## **Étapes**

- 1. Ouvrez un navigateur Web et accédez à<https://cloudmanager.netapp.com>.
- 2. Connectez-vous à l'aide de vos identifiants NetApp Cloud Central.

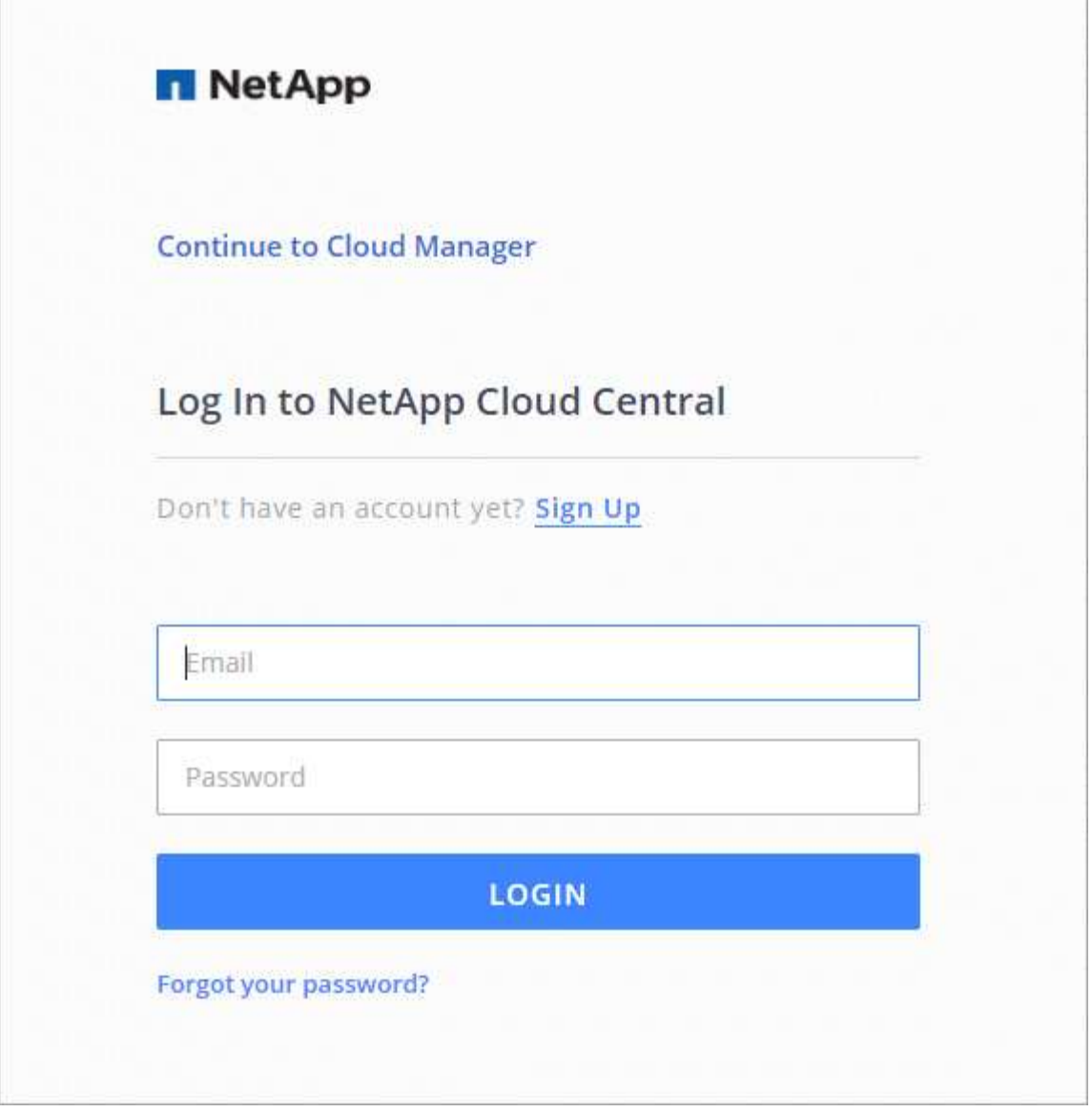

# <span id="page-6-0"></span>**Configurez un compte Cloud Central**

## <span id="page-6-1"></span>**Paramètres du compte : utilisateurs, espaces de travail, connecteurs et abonnements**

Un *Cloud Central account* propose la colocation et vous permet d'organiser des utilisateurs et des ressources dans des espaces de travail isolés à partir de Cloud Manager.

Par exemple, plusieurs utilisateurs peuvent déployer et gérer des systèmes Cloud Volumes ONTAP dans des environnements isolés appelés *espaces de travail*. Ces espaces de travail sont invisibles pour les autres utilisateurs, à moins qu'ils ne soient partagés.

Lorsque vous accédez pour la première fois à Cloud Manager, vous êtes invité à sélectionner ou à créer un compte Cloud Central :

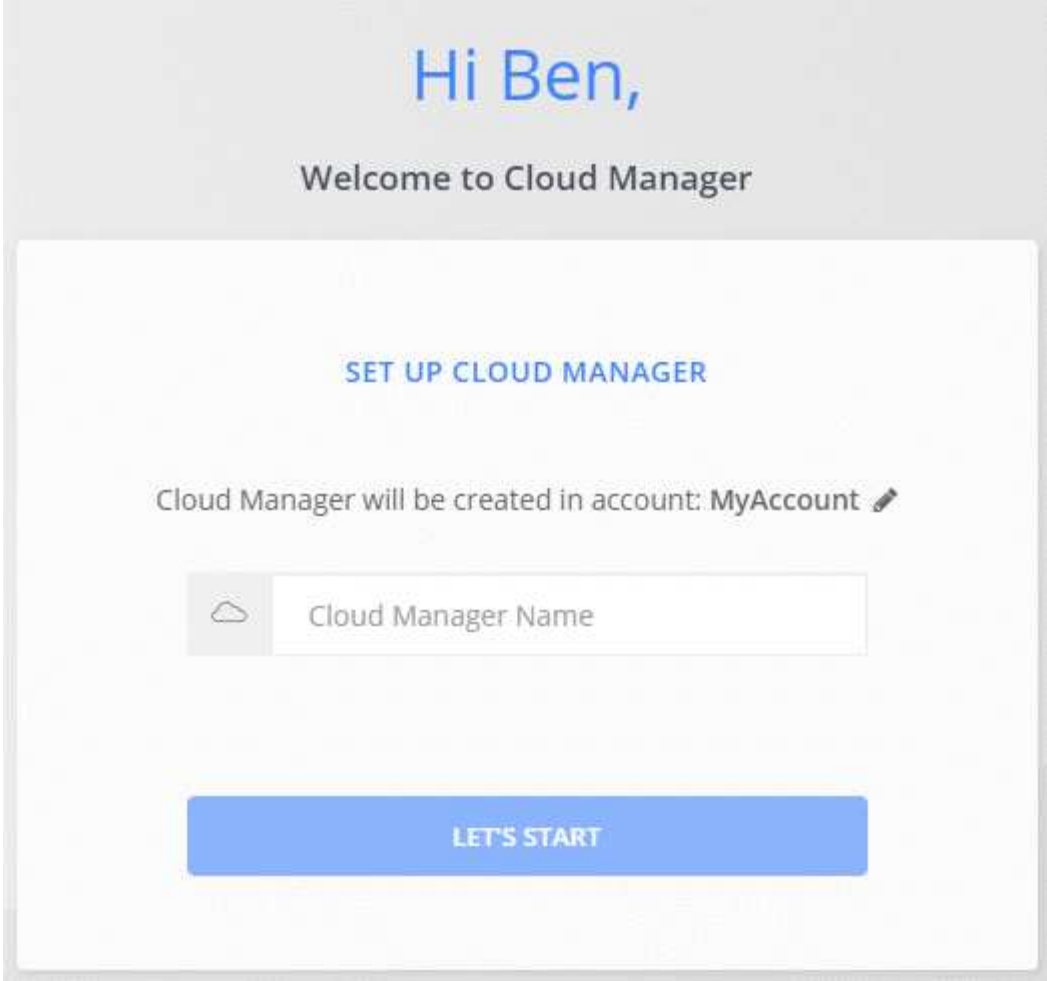

Les administrateurs de comptes peuvent ensuite modifier les paramètres de ce compte en gérant les utilisateurs, les espaces de travail, les connecteurs et les abonnements :

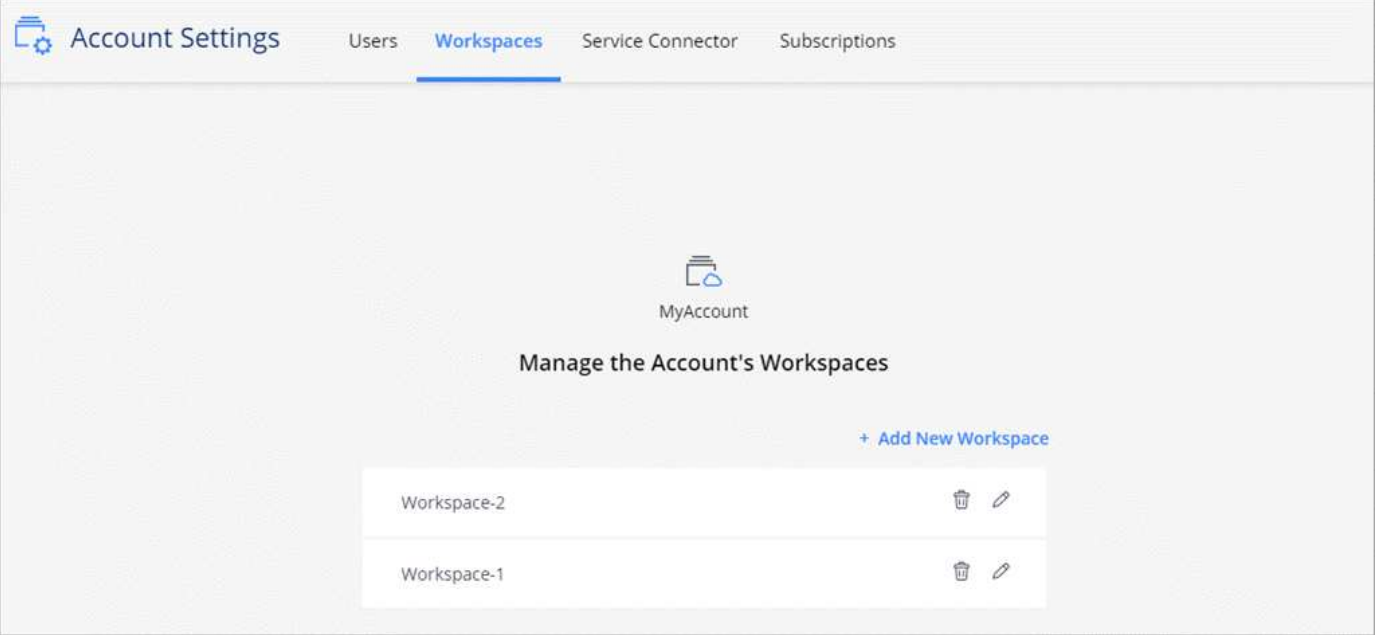

Pour obtenir des instructions détaillées, reportez-vous à la section ["Configuration du compte Cloud Central"](#page-10-0).

## **Paramètres du compte**

Le widget Paramètres de compte dans Cloud Manager permet aux administrateurs de compte de gérer un compte Cloud Central. Si vous venez de créer votre compte, vous commencerez de zéro. Mais si vous avez déjà configuré un compte, vous verrez *All* les utilisateurs, les espaces de travail, les connecteurs et les abonnements associés au compte.

## **Utilisateurs**

Les utilisateurs qui s'affichent dans les paramètres de compte sont les utilisateurs NetApp Cloud Central que vous associez à votre compte Cloud Central. L'association d'un utilisateur à un compte et d'un ou plusieurs espaces de travail dans ce compte permet à ces utilisateurs de créer et de gérer des environnements de travail dans Cloud Manager.

Lorsque vous associez un utilisateur, vous lui attribuez un rôle :

- *Account Admin* : peut effectuer n'importe quelle action dans Cloud Manager.
- *Workspace Admin* : permet de créer et de gérer des ressources dans l'espace de travail affecté.
- *Cloud Compliance Viewer*: Peut uniquement afficher les informations de conformité et générer des rapports pour les systèmes auxquels ils sont autorisés à accéder.

## **Espaces de travail**

Dans Cloud Manager, un espace de travail isole tout nombre de *environnements de travail* des autres environnements de travail. Les administrateurs de l'espace de travail ne peuvent pas accéder aux environnements de travail dans un espace de travail à moins que l'administrateur du compte n'associe l'administrateur à cet espace de travail.

Un environnement de travail représente un système de stockage :

- Un système Cloud Volumes ONTAP à un seul nœud ou une paire HA
- Un cluster ONTAP sur site dans votre réseau
- Un cluster ONTAP dans une configuration de stockage privé NetApp

### **Connecteurs**

Un connecteur permet à Cloud Manager de gérer les ressources et les processus au sein de votre environnement de cloud public. Il s'exécute sur une instance de machine virtuelle que vous déployez dans votre fournisseur cloud ou sur un hôte sur site que vous avez configuré.

Vous pouvez utiliser un connecteur avec plusieurs services de données cloud NetApp. Par exemple, si vous avez déjà un connecteur pour Cloud Manager, vous pouvez le sélectionner lors de la configuration du service Cloud Tiering.

### **Abonnements**

Le widget Paramètres du compte affiche les abonnements NetApp associés au compte sélectionné.

Lorsque vous vous abonnez à Cloud Manager sur le marché d'un fournisseur cloud, vous êtes redirigé vers Cloud Central où vous devez enregistrer votre abonnement et l'associer à des comptes spécifiques.

Après votre inscription, chaque abonnement est disponible dans le widget Paramètres du compte. Vous ne verrez que les abonnements associés au compte que vous consultez actuellement.

Vous avez la possibilité de renommer un abonnement et de dissocier l'abonnement d'un ou plusieurs comptes.

Par exemple, disons que vous avez deux comptes et que chacun est facturé par le biais d'abonnements distincts. Vous pouvez dissocier un abonnement de l'un des comptes afin que les utilisateurs de ce compte ne choisissent pas accidentellement l'abonnement incorrect lors de la création d'un environnement de travail Cloud Volume ONTAP.

## **Exemples**

Les exemples suivants décrivent comment configurer vos comptes.

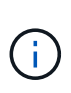

Dans les deux exemples d'images ci-dessous, le connecteur et les systèmes Cloud Volumes ONTAP ne résident pas *dans* le compte NetApp Cloud Central—ils s'exécutent dans un fournisseur cloud. Il s'agit d'une représentation conceptuelle de la relation entre chaque composant.

### **Exemple 1**

L'exemple suivant montre un compte qui utilise deux espaces de travail pour créer des environnements isolés. Le premier espace de travail est pour un environnement de production et le second pour un environnement de développement.

#### Account

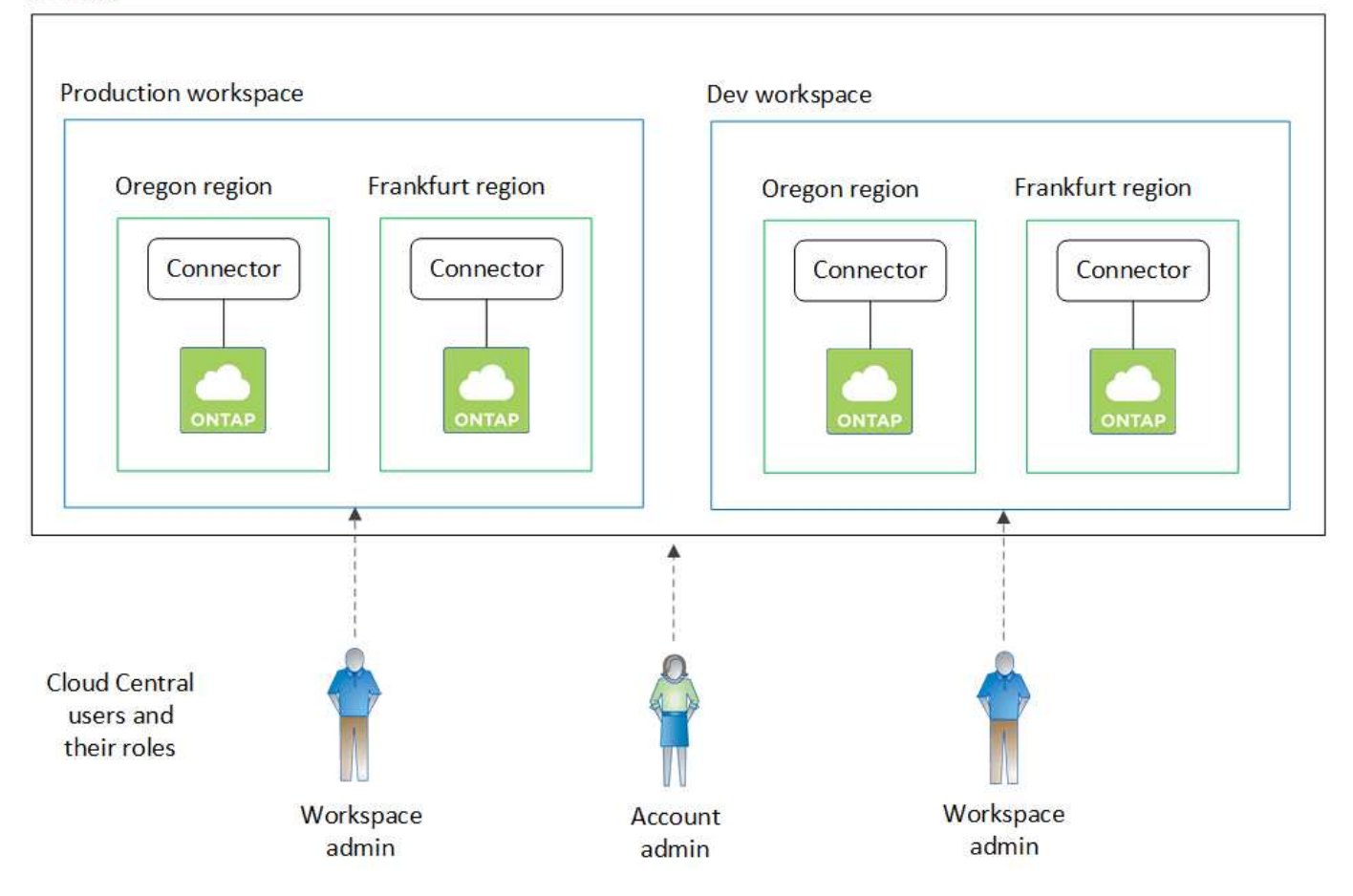

#### **Exemple 2**

Voici un autre exemple illustrant le niveau de colocation le plus élevé en utilisant deux comptes Cloud Central

distincts. Par exemple, un fournisseur de services peut utiliser Cloud Manager dans un compte pour fournir des services à ses clients, tout en utilisant un autre compte pour la reprise après incident de l'une de ses business units.

Notez que le compte 2 comprend deux connecteurs distincts. Cela peut arriver si vous disposez de systèmes dans des régions distinctes ou dans des fournisseurs cloud distincts.

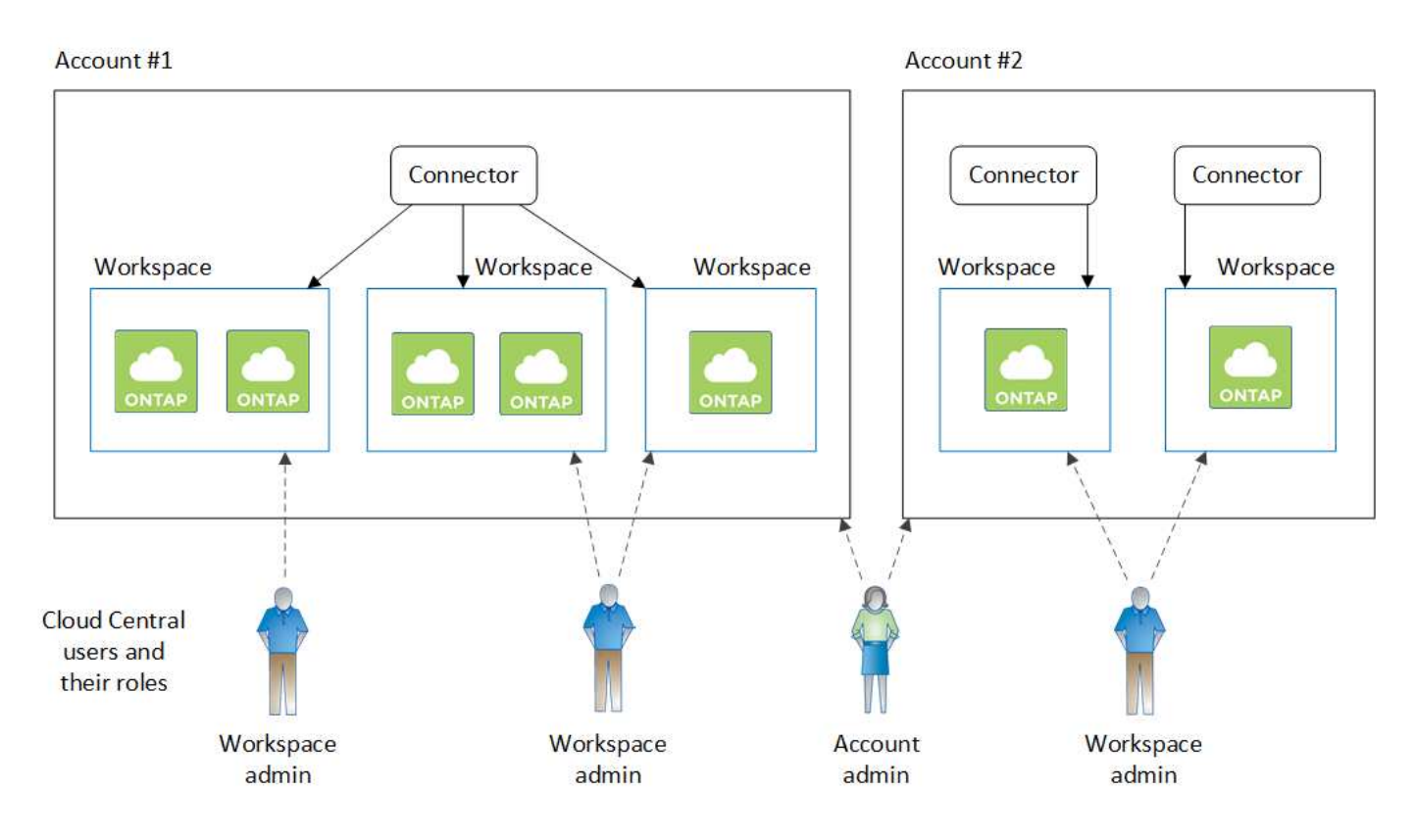

## <span id="page-10-0"></span>**Configuration d'espaces de travail et d'utilisateurs sur le compte Cloud Central**

Lorsque vous vous connectez à Cloud Manager pour la première fois, vous êtes invité à créer un *compte NetApp Cloud Central*. Ce compte fournit la colocation et vous permet d'organiser les utilisateurs et les ressources dans des *espaces de travail* isolés.

## ["Découvrez comment fonctionnent les comptes Cloud Central".](#page-6-1)

Configurez votre compte Cloud Central pour que les utilisateurs puissent accéder à Cloud Manager et aux environnements de travail dans un espace de travail. Il vous suffit d'ajouter un seul utilisateur ou plusieurs utilisateurs et espaces de travail.

## **Ajout d'espaces de travail**

Dans Cloud Manager, les espaces de travail vous permettent d'isoler un ensemble d'environnements de travail d'autres environnements de travail et d'autres utilisateurs. Par exemple, vous pouvez créer deux espaces de travail et associer des utilisateurs distincts à chaque espace de travail.

## **Étapes**

1. Dans la partie supérieure de Cloud Manager, cliquez sur la liste déroulante **Account**.

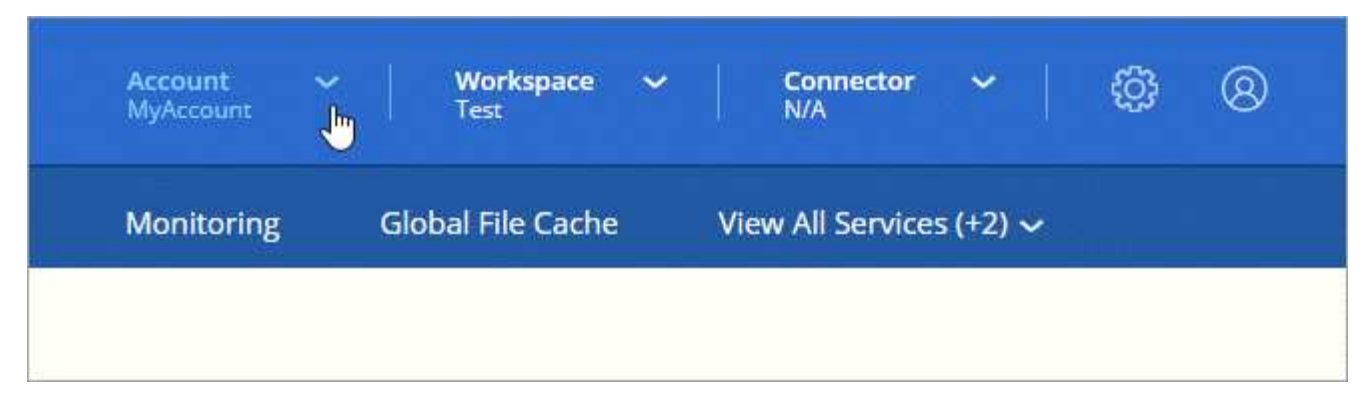

2. Cliquez sur **gérer le compte** en regard du compte actuellement sélectionné.

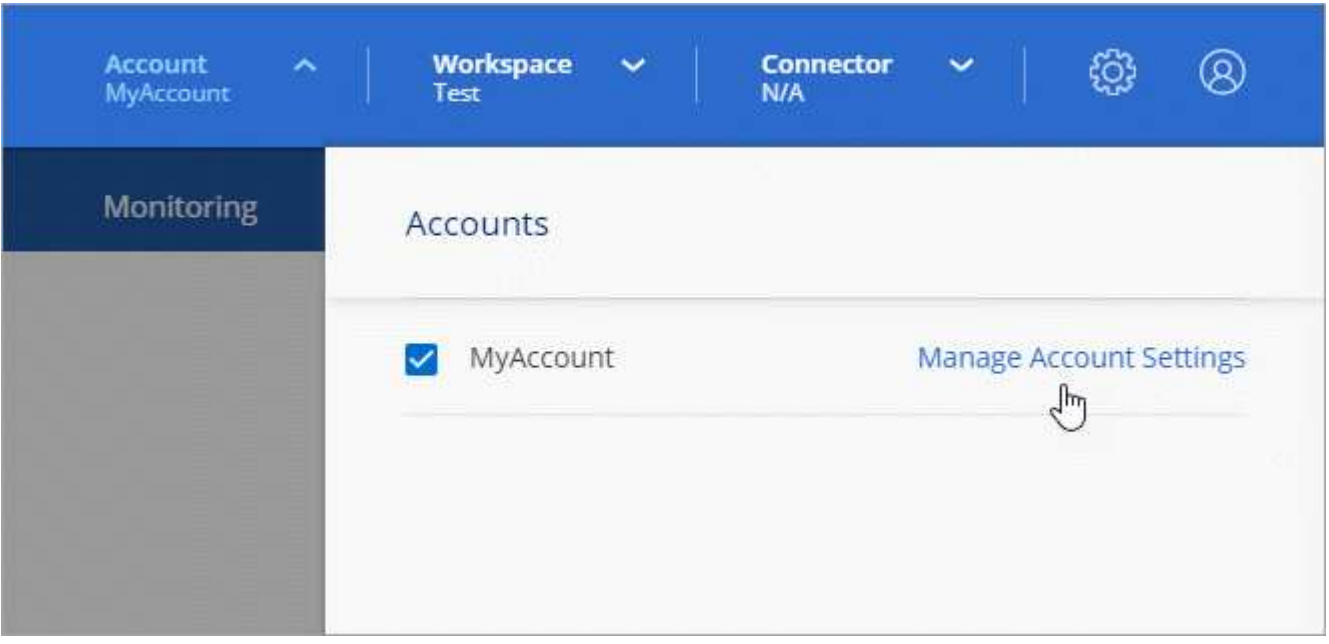

- 3. Cliquez sur **espaces de travail**.
- 4. Cliquez sur **Ajouter un nouvel espace de travail**.
- 5. Entrez un nom pour l'espace de travail et cliquez sur **Ajouter**.

### **Une fois que vous avez terminé**

Si un administrateur d'espace de travail doit accéder à cet espace de travail, vous devez associer l'utilisateur. Vous devez également associer des connecteurs à l'espace de travail pour que les administrateurs de l'espace de travail puissent utiliser ces connecteurs.

## **Ajout d'utilisateurs**

Associez les utilisateurs de Cloud Central au compte Cloud Central pour qu'ils puissent créer et gérer des environnements de travail dans Cloud Manager.

## **Étapes**

- 1. Si l'utilisateur ne l'a pas déjà fait, demandez-lui d'aller à ["NetApp Cloud Central"](https://cloud.netapp.com) et s'inscrire.
- 2. En haut de Cloud Manager, cliquez sur la liste déroulante **compte** et cliquez sur **gérer compte**.

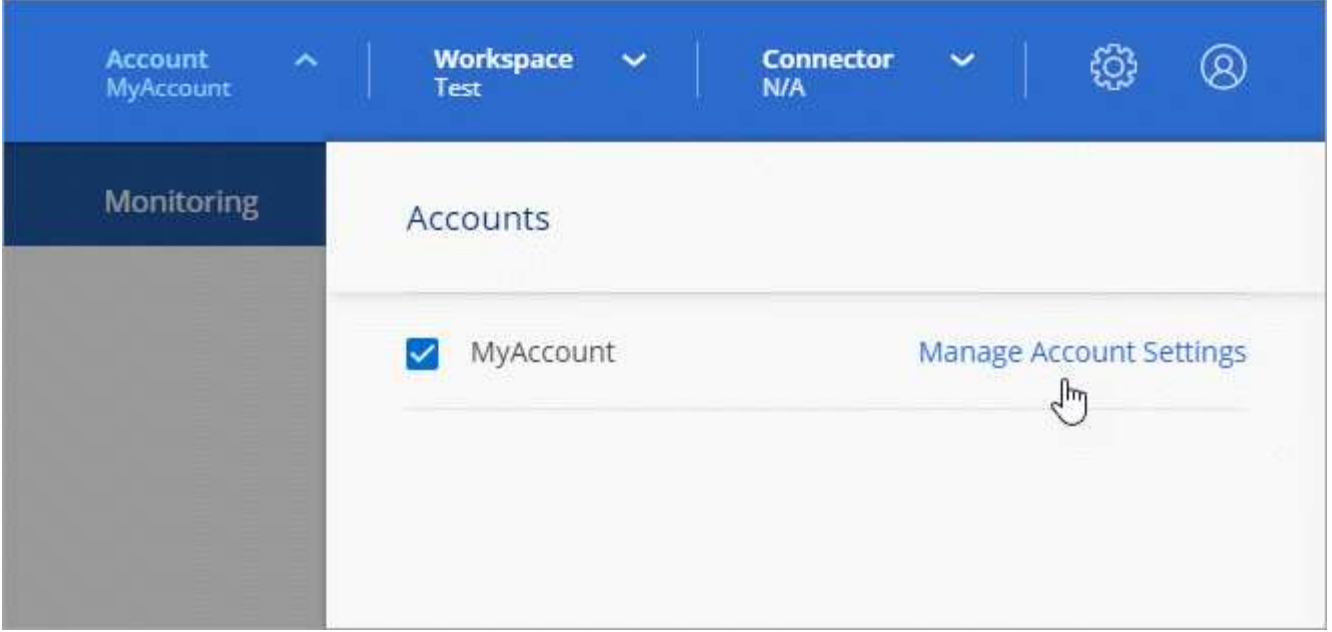

- 3. Dans l'onglet utilisateurs, cliquez sur **associer utilisateur**.
- 4. Entrez l'adresse e-mail de l'utilisateur et sélectionnez un rôle pour l'utilisateur :
	- **Administrateur de compte** : peut effectuer n'importe quelle action dans Cloud Manager.
	- **Workspace Admin** : permet de créer et de gérer des ressources dans des espaces de travail attribués.
	- **Compliance Viewer** : peut uniquement afficher les informations de conformité et générer des rapports pour les espaces de travail auxquels ils ont la permission d'accéder.
- 5. Si vous avez sélectionné Workspace Admin ou Compliance Viewer, sélectionnez un ou plusieurs espaces de travail à associer à cet utilisateur.

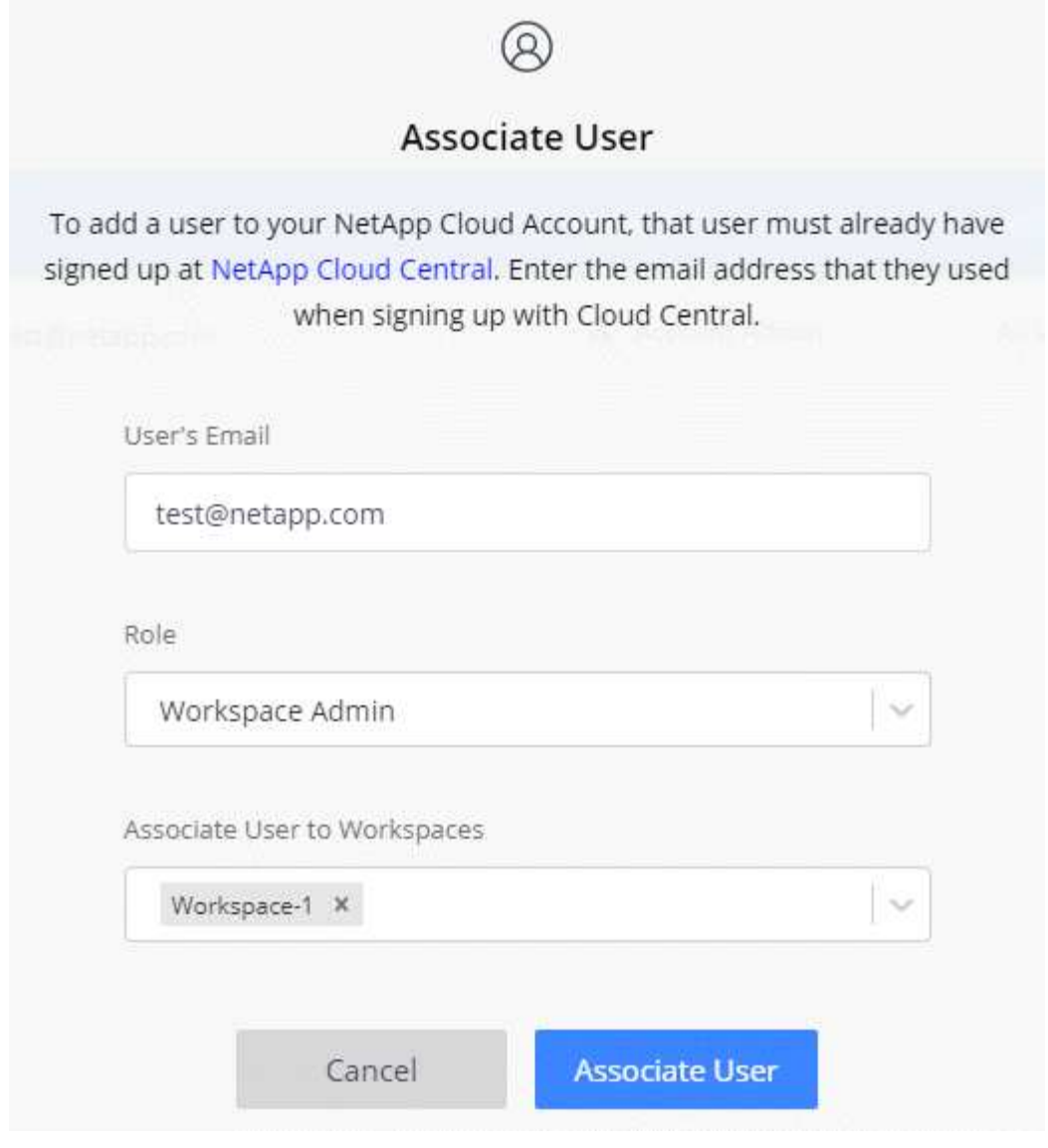

6. Cliquez sur **associer utilisateur**.

## **Résultat**

L'utilisateur doit recevoir un e-mail de la part de NetApp Cloud Central intitulé « Account Association ». Il contient les informations nécessaires pour accéder à Cloud Manager.

### **Association des administrateurs d'espace de travail aux espaces de travail**

Vous pouvez associer des administrateurs d'espace de travail à des espaces de travail supplémentaires à tout moment. L'association de l'utilisateur lui permet de créer et d'afficher les environnements de travail dans cet espace de travail.

## **Étapes**

1. En haut de Cloud Manager, cliquez sur la liste déroulante **compte** et cliquez sur **gérer compte**.

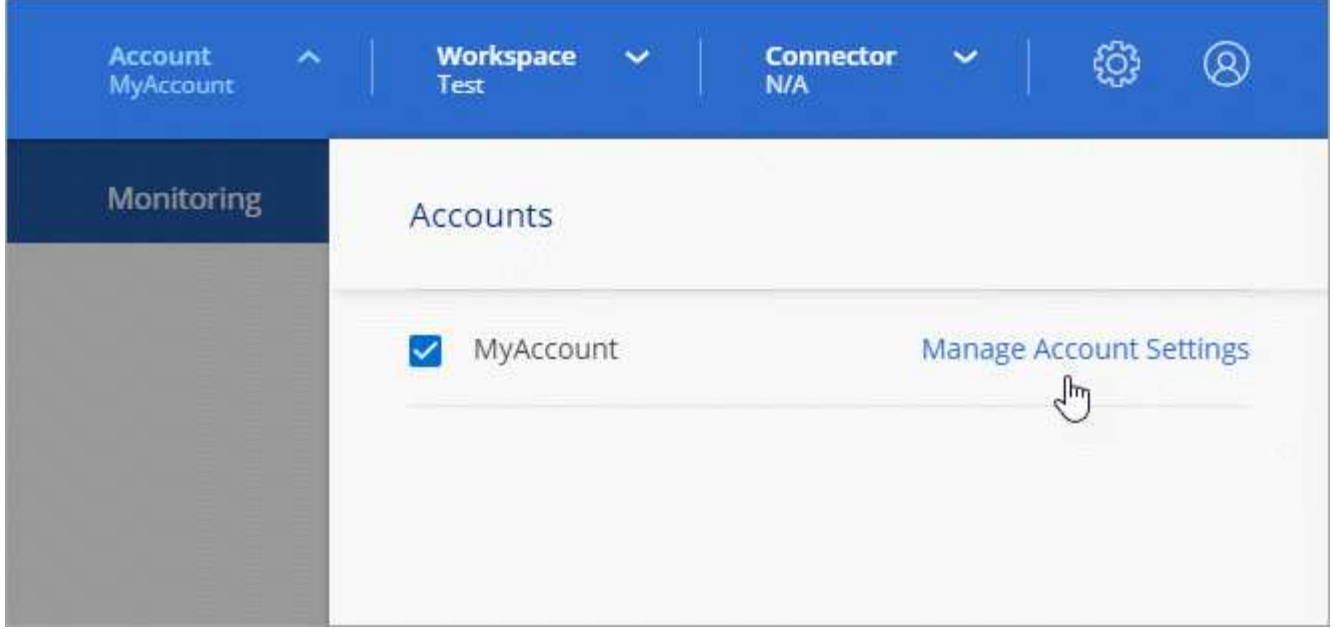

2. Dans l'onglet utilisateurs, cliquez sur le menu d'action de la ligne correspondant à l'utilisateur.

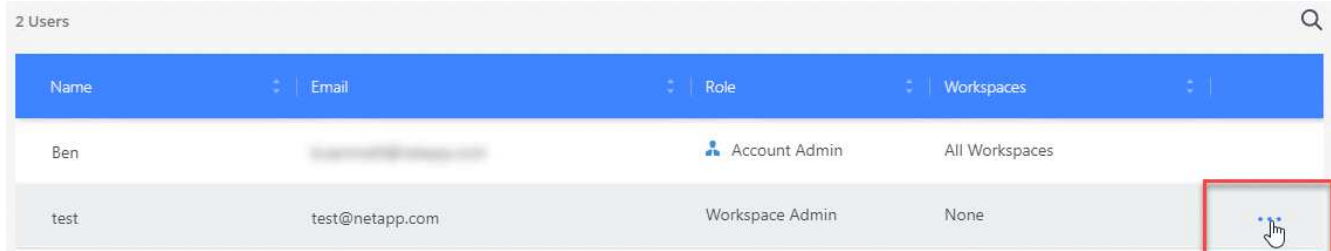

- 3. Cliquez sur **gérer les espaces de travail**.
- 4. Sélectionnez un ou plusieurs espaces de travail et cliquez sur **appliquer**.

#### **Résultat**

L'utilisateur peut désormais accéder à ces espaces de travail à partir de Cloud Manager, tant que le connecteur était également associé aux espaces de travail.

### **Association de connecteurs aux espaces de travail**

Vous devez associer un connecteur aux espaces de travail pour que les administrateurs d'espace de travail puissent utiliser ces connecteurs pour créer des systèmes Cloud Volumes ONTAP.

Si vous ne disposez que d'administrateurs de compte, il n'est pas nécessaire d'associer le connecteur aux espaces de travail. Ils peuvent accéder par défaut à tous les espaces de travail dans Cloud Manager.

["En savoir plus sur les utilisateurs, les espaces de travail et les connecteurs"](#page-6-1).

### **Étapes**

1. En haut de Cloud Manager, cliquez sur la liste déroulante **compte** et cliquez sur **gérer compte**.

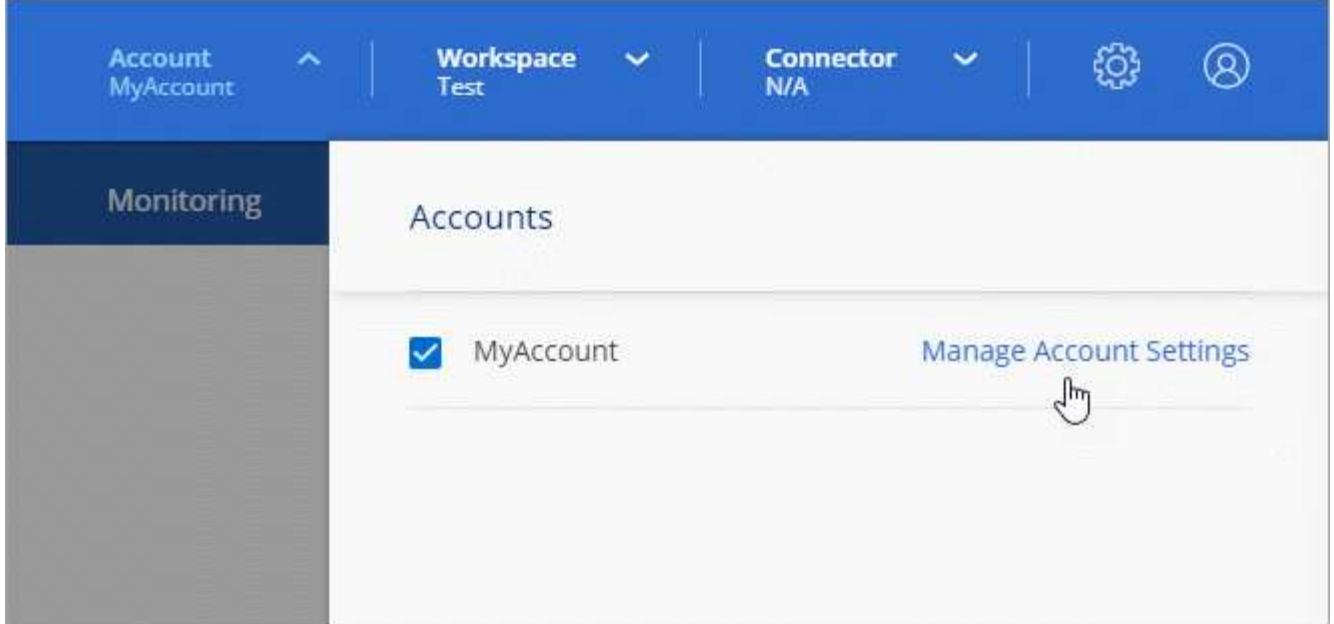

- 2. Cliquez sur **connecteur**.
- 3. Cliquez sur **gérer les espaces de travail** pour le connecteur que vous souhaitez associer.
- 4. Sélectionnez un ou plusieurs espaces de travail et cliquez sur **appliquer**.

### **Résultat**

Les administrateurs d'espace de travail peuvent désormais utiliser ces connecteurs pour créer des systèmes Cloud Volumes ONTAP.

## **Et la suite ?**

Maintenant que vous avez configuré votre compte, vous pouvez le gérer à tout moment en supprimant des utilisateurs, en gérant des espaces de travail, des connecteurs et des abonnements. ["En savoir plus >>"](https://docs.netapp.com/fr-fr/occm38/task_managing_cloud_central_accounts.html).

# <span id="page-15-0"></span>**Configurer un connecteur**

## <span id="page-15-1"></span>**En savoir plus sur les connecteurs**

Dans la plupart des cas, un administrateur de compte devra déployer un *Connector* dans votre réseau cloud ou sur site. Ce connecteur permet à Cloud Manager de gérer les ressources et les processus au sein de votre environnement de cloud public.

### **Lorsqu'un connecteur est nécessaire**

Un connecteur est nécessaire pour utiliser l'une des fonctionnalités suivantes dans Cloud Manager :

- Cloud Volumes ONTAP
- Clusters ONTAP sur site
- Conformité cloud
- Kubernetes
- Sauvegarde dans le cloud
- Contrôle
- Tiering sur site
- Cache global de fichiers
- Découverte des compartiments Amazon S3

Un connecteur est *NOT* requis pour Azure NetApp Files, Cloud Volumes Service ou Cloud Sync.

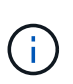

Même si aucun connecteur n'est nécessaire pour configurer et gérer Azure NetApp Files, un connecteur est nécessaire si vous souhaitez utiliser Cloud Compliance pour analyser les données Azure NetApp Files.

## **Emplacements pris en charge**

Un connecteur est pris en charge aux emplacements suivants :

- Amazon Web Services
- Microsoft Azure
- Google Cloud
- Sur site

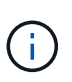

Pour créer un système Cloud Volumes ONTAP dans Google Cloud, vous devez également disposer d'un connecteur exécuté dans Google Cloud. Vous ne pouvez pas utiliser un connecteur qui fonctionne à un autre emplacement.

## **Les connecteurs doivent rester en fonctionnement**

Un connecteur doit rester en fonctionnement en permanence. Il est important pour la santé et le fonctionnement continus des services que vous proposez.

Par exemple, un connecteur est un composant clé de la santé et du fonctionnement des systèmes Cloud Volumes ONTAP PAYGO. Si un connecteur est hors tension, les systèmes Cloud Volumes ONTAP PAYGO s'arrêtent après une perte de communication avec un connecteur pendant plus de 14 jours.

## **Comment créer un connecteur**

Un administrateur de compte doit créer un connecteur avant qu'un administrateur d'espace de travail puisse créer un environnement de travail Cloud Volumes ONTAP et utiliser les autres fonctionnalités répertoriées cidessus.

Un administrateur de compte peut créer un connecteur de différentes façons :

- Directement dans Cloud Manager (recommandé)
	- ["Création dans AWS"](#page-30-0)
	- ["Création dans Azure"](#page-33-0)
	- ["Création dans GCP"](#page-35-0)
- ["Depuis AWS Marketplace"](https://docs.netapp.com/fr-fr/occm38/task_launching_aws_mktp.html)
- ["À partir d'Azure Marketplace"](https://docs.netapp.com/fr-fr/occm38/task_launching_azure_mktp.html)
- ["En téléchargeant et installant le logiciel sur un hôte Linux existant"](https://docs.netapp.com/fr-fr/occm38/task_installing_linux.html)

Lorsque vous créez votre premier environnement de travail Cloud Volumes ONTAP, Cloud Manager vous invite à créer un connecteur si vous ne l'avez pas encore créé.

## **Autorisations**

Des autorisations spécifiques sont nécessaires pour créer le connecteur et un autre ensemble d'autorisations est nécessaire pour l'instance de connecteur elle-même.

#### **Autorisations pour créer un connecteur**

L'utilisateur qui crée un connecteur depuis Cloud Manager a besoin de permissions spécifiques pour déployer l'instance dans votre fournisseur de cloud de votre choix. Cloud Manager vous rappelle les exigences d'autorisation lorsque vous créez un connecteur.

["Affichez les règles de chaque fournisseur cloud"](https://mysupport.netapp.com/site/info/cloud-manager-policies).

#### **Autorisations pour l'instance de connecteur**

Le connecteur nécessite des autorisations spécifiques de fournisseurs cloud pour effectuer des opérations en votre nom. Par exemple, pour déployer et gérer Cloud Volumes ONTAP.

Lorsque vous créez un connecteur directement depuis Cloud Manager, Cloud Manager crée le connecteur avec les autorisations dont il a besoin. Vous n'avez rien à faire.

Si vous créez vous-même le connecteur à partir d'AWS Marketplace, d'Azure Marketplace ou d'une installation manuelle du logiciel, vous devez vous assurer que les autorisations appropriées sont en place.

["Affichez les règles de chaque fournisseur cloud"](https://mysupport.netapp.com/site/info/cloud-manager-policies).

### **Quand utiliser plusieurs connecteurs**

Dans certains cas, vous n'avez peut-être besoin que d'un seul connecteur, mais vous pourriez avoir besoin de deux connecteurs ou plus.

Voici quelques exemples :

- Vous utilisez un environnement multicloud (AWS et Azure), c'est pourquoi vous avez un connecteur dans AWS et un autre dans Azure. Chacun gère les systèmes Cloud Volumes ONTAP exécutés dans ces environnements.
- Un fournisseur de services peut utiliser un seul compte Cloud Central pour fournir des services à ses clients, tout en utilisant un autre compte pour assurer la reprise après incident de l'une de ses business units. Chaque compte aurait des connecteurs distincts.

### **Quand passer d'un connecteur à un autre**

Lorsque vous créez votre premier connecteur, Cloud Manager utilise automatiquement ce connecteur pour chaque environnement de travail supplémentaire que vous créez. Une fois que vous avez créé un connecteur supplémentaire, vous devrez passer de l'un à l'autre pour voir les environnements de travail spécifiques à chaque connecteur.

["Apprenez à passer d'un connecteur à un autre".](https://docs.netapp.com/fr-fr/occm38/task_managing_connectors.html#switch-between-connectors)

## **Interface utilisateur locale**

Pendant que vous devriez effectuer presque toutes les tâches à partir du ["Interface utilisateur SaaS"](https://cloudmanager.netapp.com), Une interface utilisateur locale est toujours disponible sur le connecteur. Cette interface est nécessaire pour quelques tâches qui doivent être effectuées à partir du connecteur lui-même :

- ["Configuration d'un serveur proxy"](https://docs.netapp.com/fr-fr/occm38/task_configuring_proxy.html)
- Installation d'un correctif (en général, vous travaillerez avec le personnel NetApp pour installer un correctif)
- Téléchargement de messages AutoSupport (généralement dirigés par le personnel NetApp en cas de problème)

["Découvrez comment accéder à l'interface utilisateur locale".](https://docs.netapp.com/fr-fr/occm38/task_managing_connectors.html#accessing-the-local-ui)

## **Mises à niveau des connecteurs**

Le connecteur met automatiquement à jour son logiciel à la dernière version, tant qu'il l'a fait ["accès internet](#page-18-0) [sortant"](#page-18-0) pour obtenir la mise à jour logicielle.

## <span id="page-18-0"></span>**Exigences de mise en réseau pour le connecteur**

Configurez votre réseau de sorte que le connecteur puisse gérer les ressources et les processus au sein de votre environnement de cloud public. L'étape la plus importante consiste à garantir l'accès Internet sortant à différents terminaux.

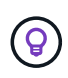

Si votre réseau utilise un serveur proxy pour toutes les communications vers Internet, vous pouvez spécifier le serveur proxy à partir de la page Paramètres. Reportez-vous à la section ["Configuration du connecteur pour utiliser un serveur proxy".](https://docs.netapp.com/fr-fr/occm38/task_configuring_proxy.html)

### **Connexion aux réseaux cibles**

Un connecteur nécessite une connexion réseau au type d'environnement de travail que vous créez et aux services que vous prévoyez d'activer.

Par exemple, si vous installez un connecteur sur le réseau de votre entreprise, vous devez configurer une connexion VPN sur le VPC ou le vnet dans lequel vous lancez Cloud Volumes ONTAP.

### **Accès Internet sortant**

Le connecteur nécessite un accès Internet sortant pour gérer les ressources et les processus au sein de votre environnement de cloud public. L'accès Internet sortant est également requis si vous souhaitez installer manuellement le connecteur sur un hôte Linux ou accéder à l'interface utilisateur locale exécutée sur le connecteur.

Les sections suivantes identifient les terminaux spécifiques.

### **Terminaux pour gérer les ressources dans AWS**

Lors de la gestion des ressources dans AWS, un connecteur contacte les terminaux suivants :

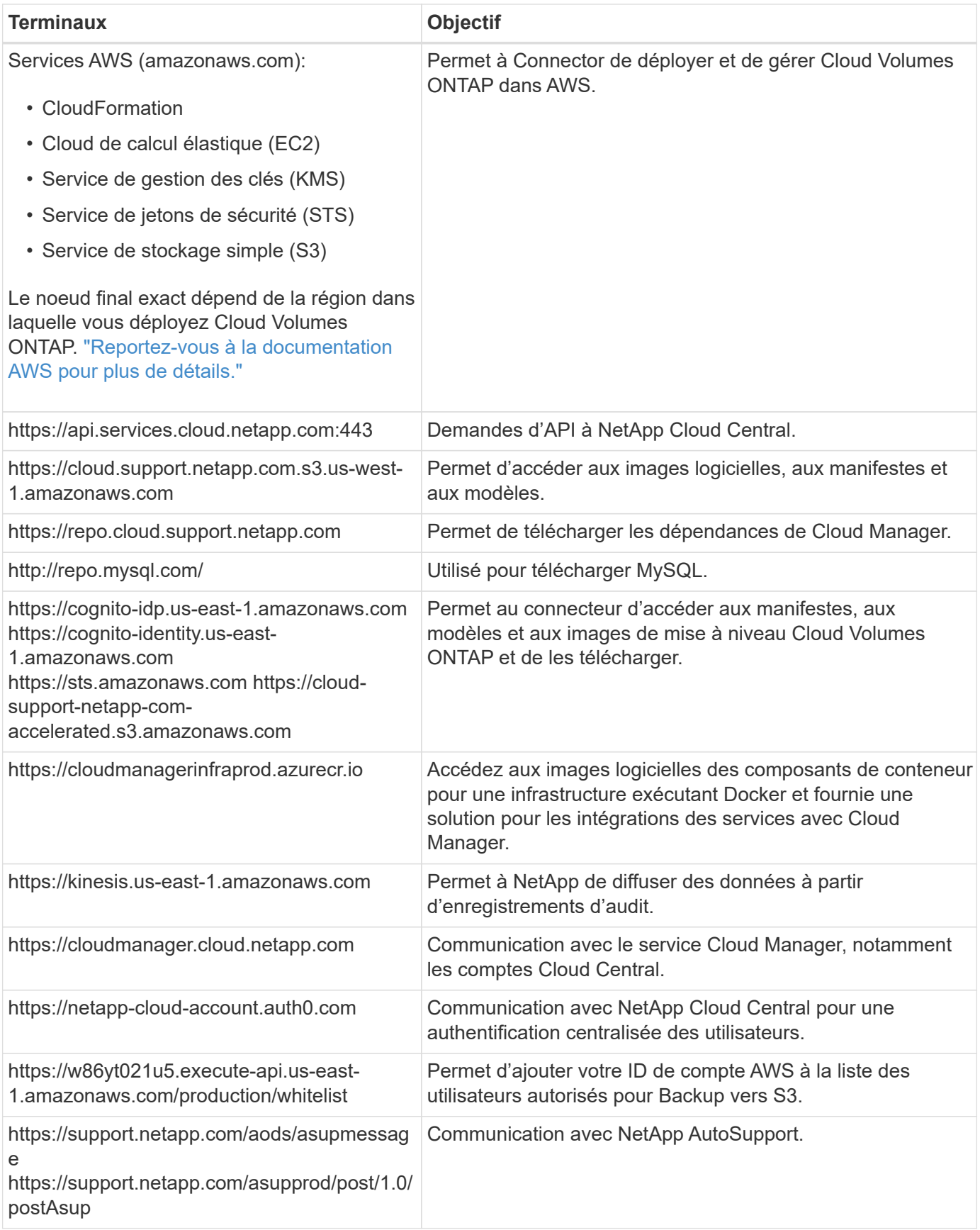

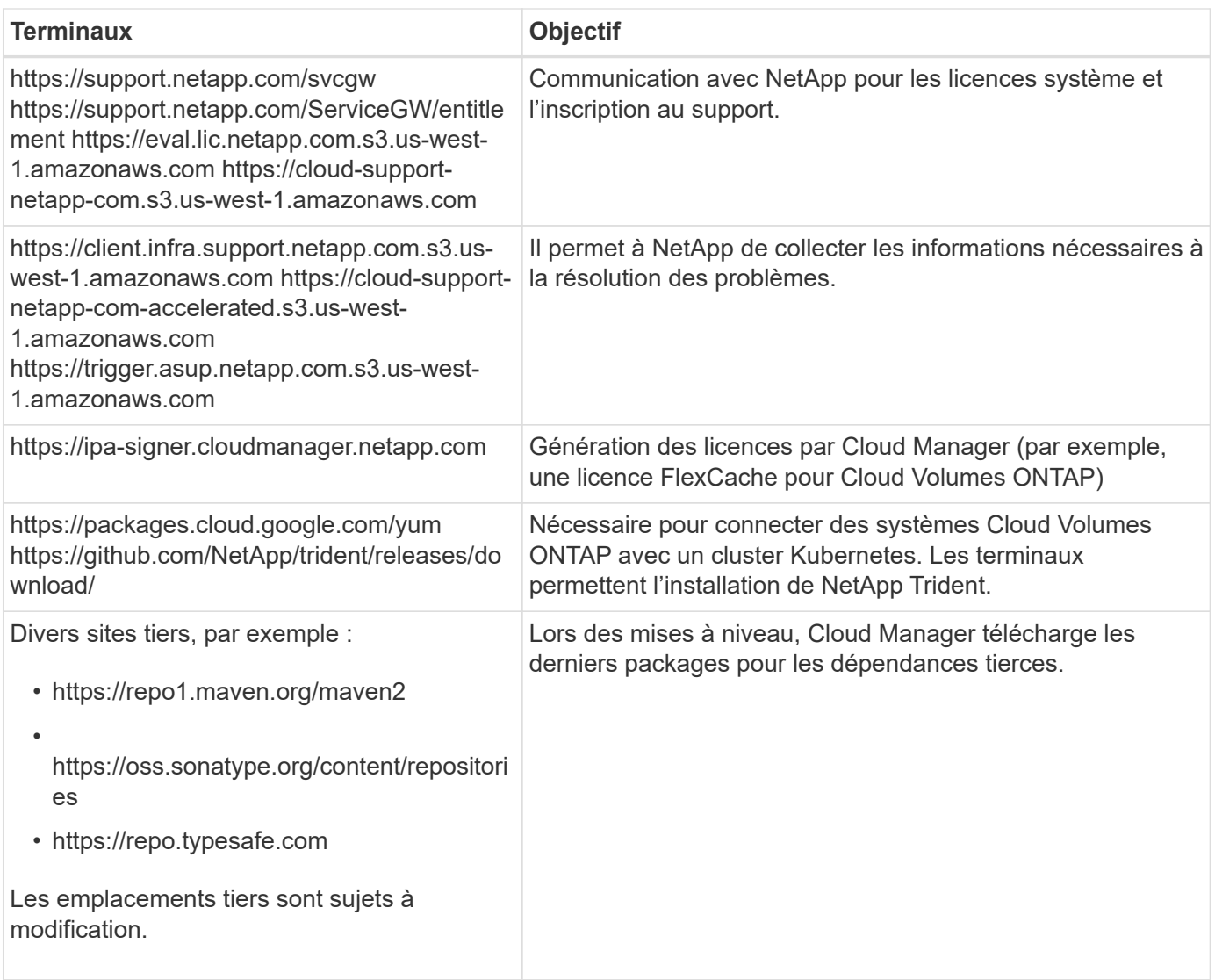

## **Terminaux pour gérer les ressources dans Azure**

Lors de la gestion des ressources dans Azure, un connecteur contacte les terminaux suivants :

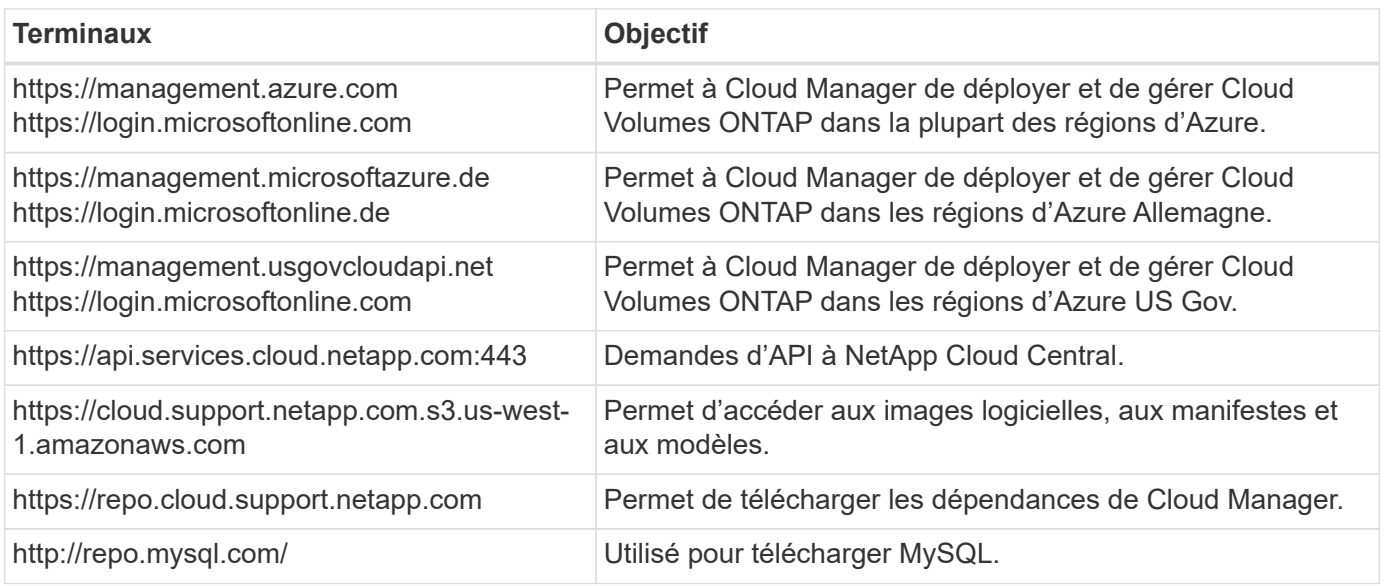

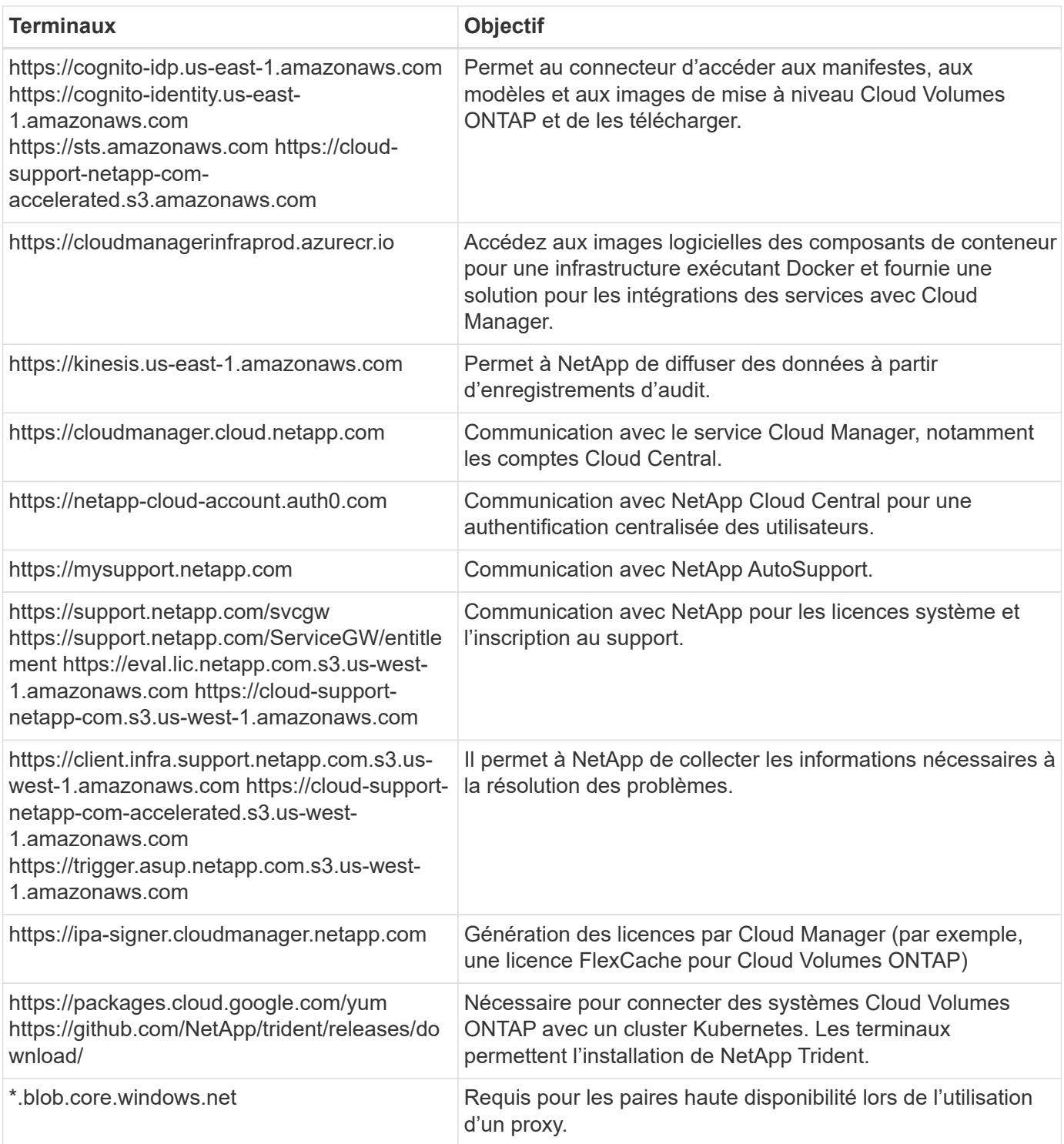

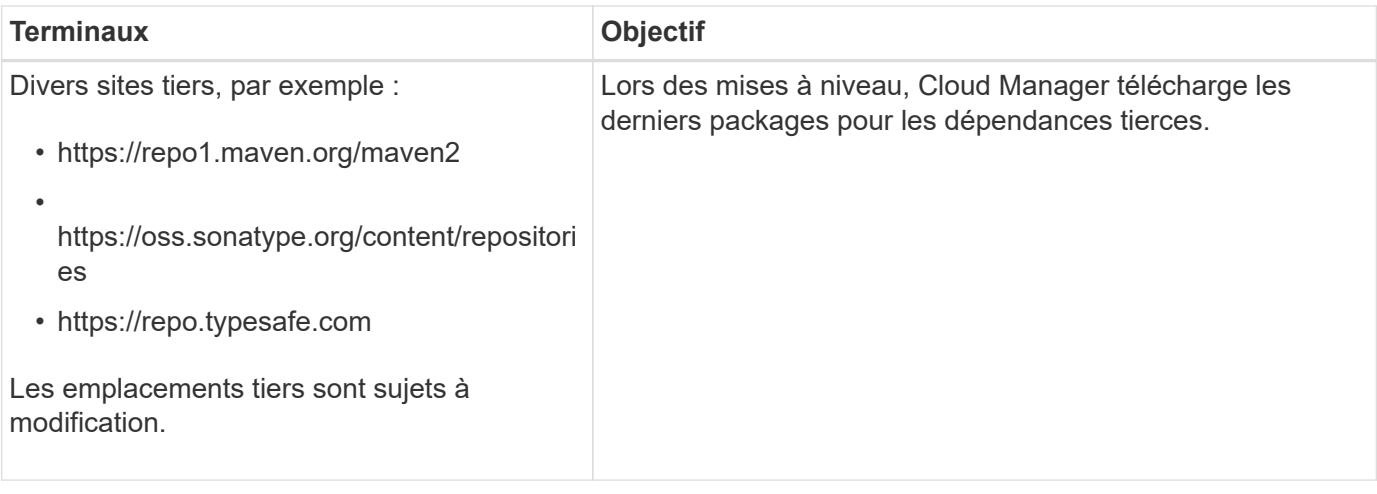

## **Des terminaux pour gérer les ressources dans GCP**

Lors de la gestion des ressources dans GCP, un connecteur contacte les terminaux suivants :

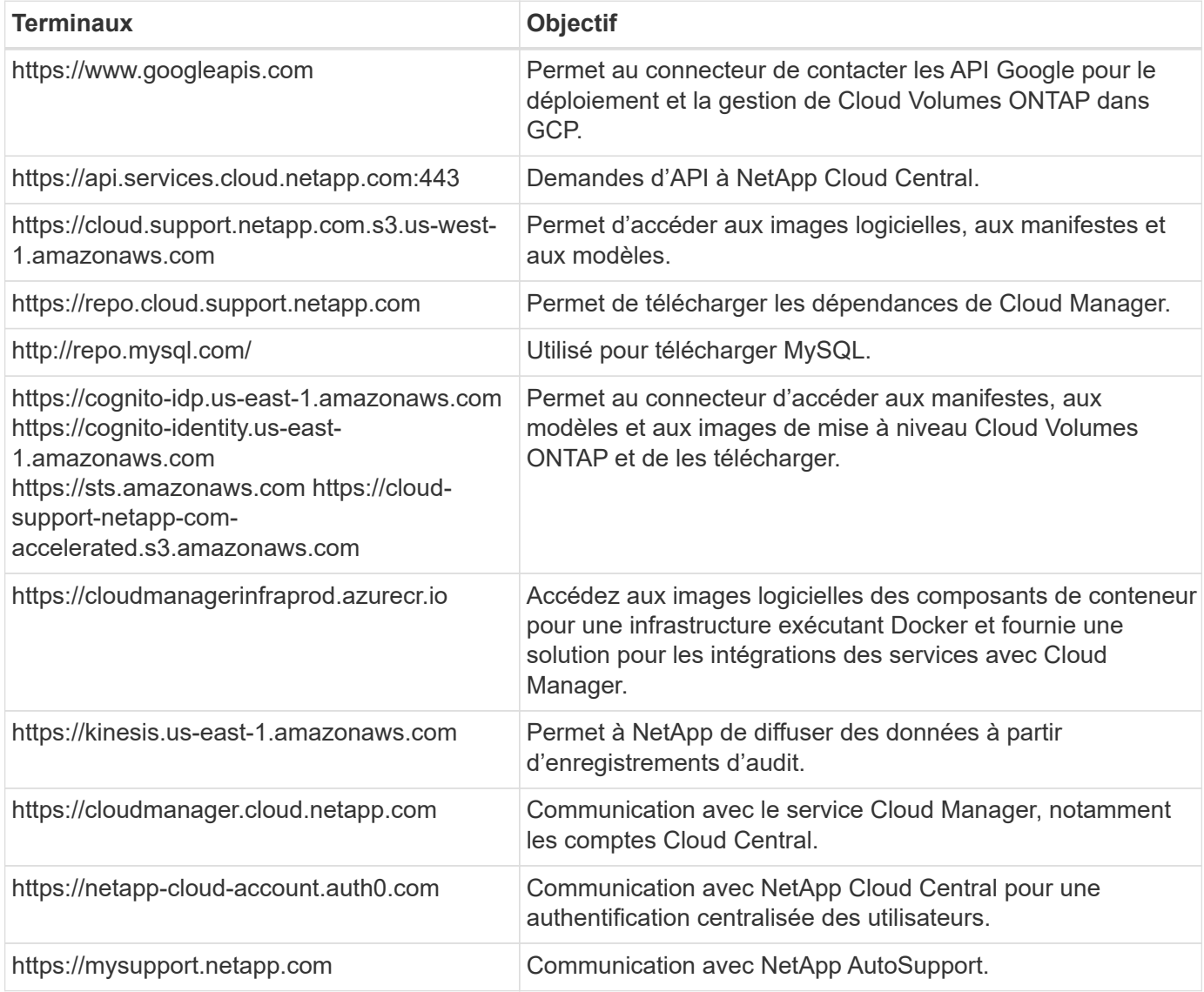

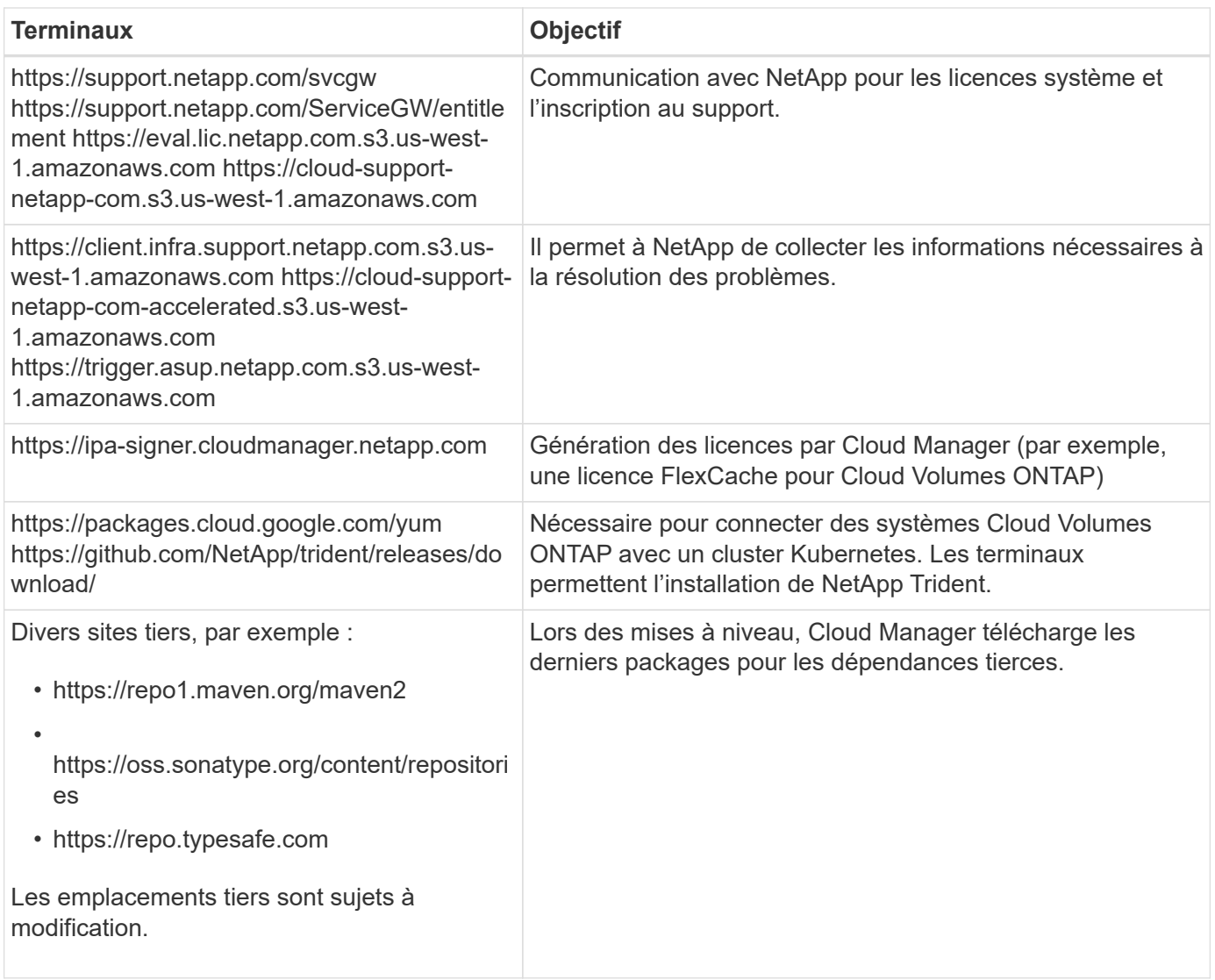

### **Noeuds finaux pour installer le connecteur sur un hôte Linux**

Vous avez la possibilité d'installer manuellement le logiciel Connector sur votre propre hôte Linux. Dans ce cas, le programme d'installation du connecteur doit accéder aux URL suivantes pendant le processus d'installation :

- http://dev.mysql.com/get/mysql-community-release-el7-5.noarch.rpm
- https://dl.fedoraproject.org/pub/epel/epel-release-latest-7.noarch.rpm
- https://s3.amazonaws.com/aws-cli/awscli-bundle.zip

L'hôte peut essayer de mettre à jour les packages du système d'exploitation lors de l'installation. L'hôte peut contacter différents sites de mise en miroir pour ces packages OS.

### **Les terminaux accessibles à partir de votre navigateur Web lors de l'utilisation de l'interface utilisateur locale**

Bien que vous devriez effectuer presque toutes les tâches à partir de l'interface utilisateur SaaS, une interface utilisateur locale est toujours disponible sur le connecteur. La machine exécutant le navigateur Web doit disposer de connexions aux terminaux suivants :

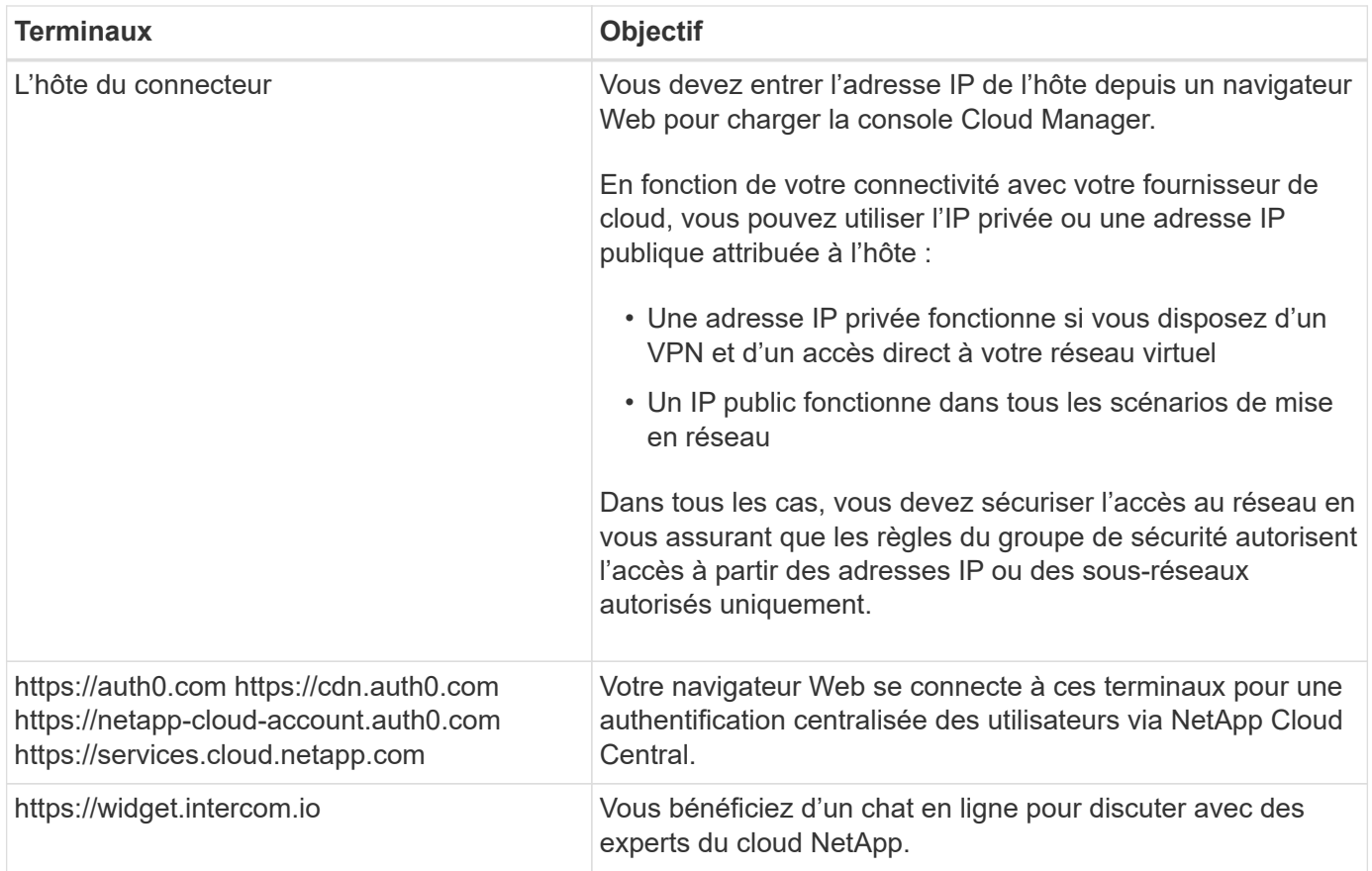

## **Ports et groupes de sécurité**

Il n'y a pas de trafic entrant vers le connecteur, sauf si vous le lancez. HTTP et HTTPS permettent l'accès au ["Interface utilisateur locale",](#page-15-1) que vous utiliserez dans de rares circonstances. SSH n'est nécessaire que si vous devez vous connecter à l'hôte pour le dépannage.

## **Règles pour le connecteur dans AWS**

Le groupe de sécurité du connecteur nécessite à la fois des règles entrantes et sortantes.

## **Règles entrantes**

La source des règles entrantes dans le groupe de sécurité prédéfini est 0.0.0.0/0.

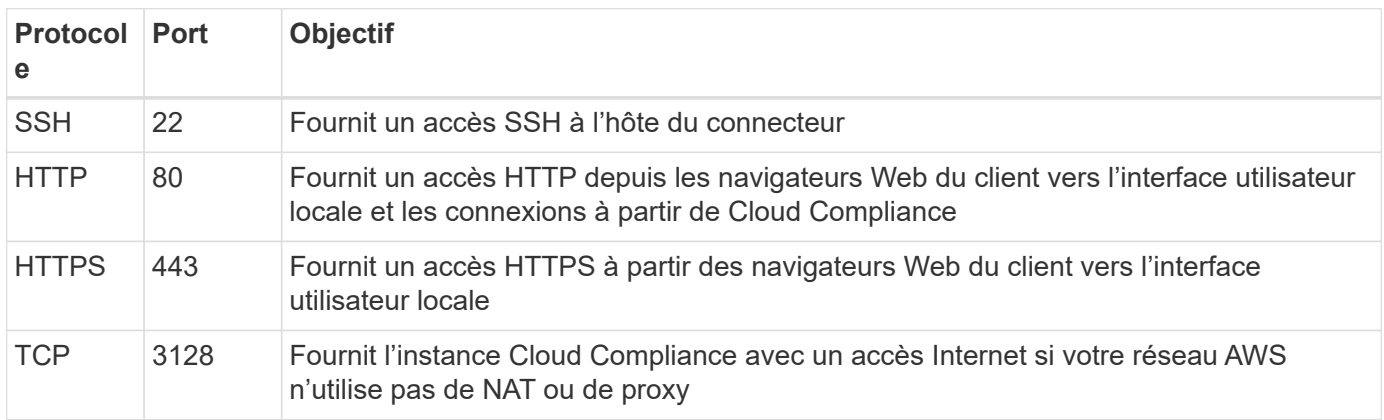

## **Règles de sortie**

Le groupe de sécurité prédéfini pour le connecteur ouvre tout le trafic sortant. Si cela est acceptable, suivez les règles de base de l'appel sortant. Si vous avez besoin de règles plus rigides, utilisez les règles de sortie avancées.

## **Règles de base pour les appels sortants**

Le groupe de sécurité prédéfini pour le connecteur inclut les règles de trafic sortant suivantes.

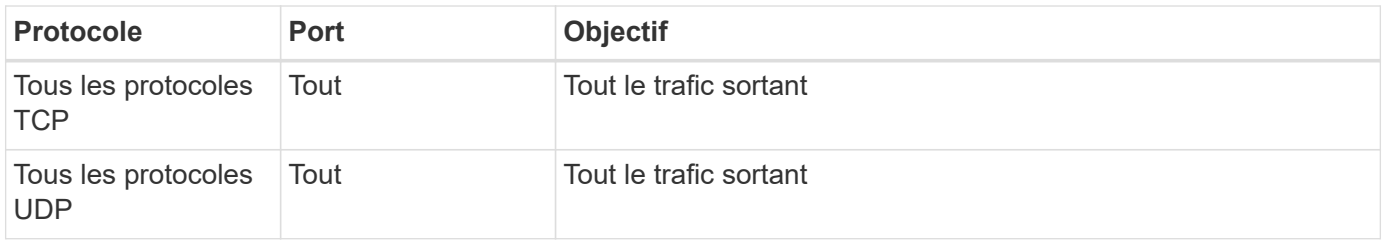

### **Règles de sortie avancées**

Si vous avez besoin de règles rigides pour le trafic sortant, vous pouvez utiliser les informations suivantes pour ouvrir uniquement les ports requis pour la communication sortante par le connecteur.

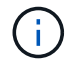

L'adresse IP source est l'hôte du connecteur.

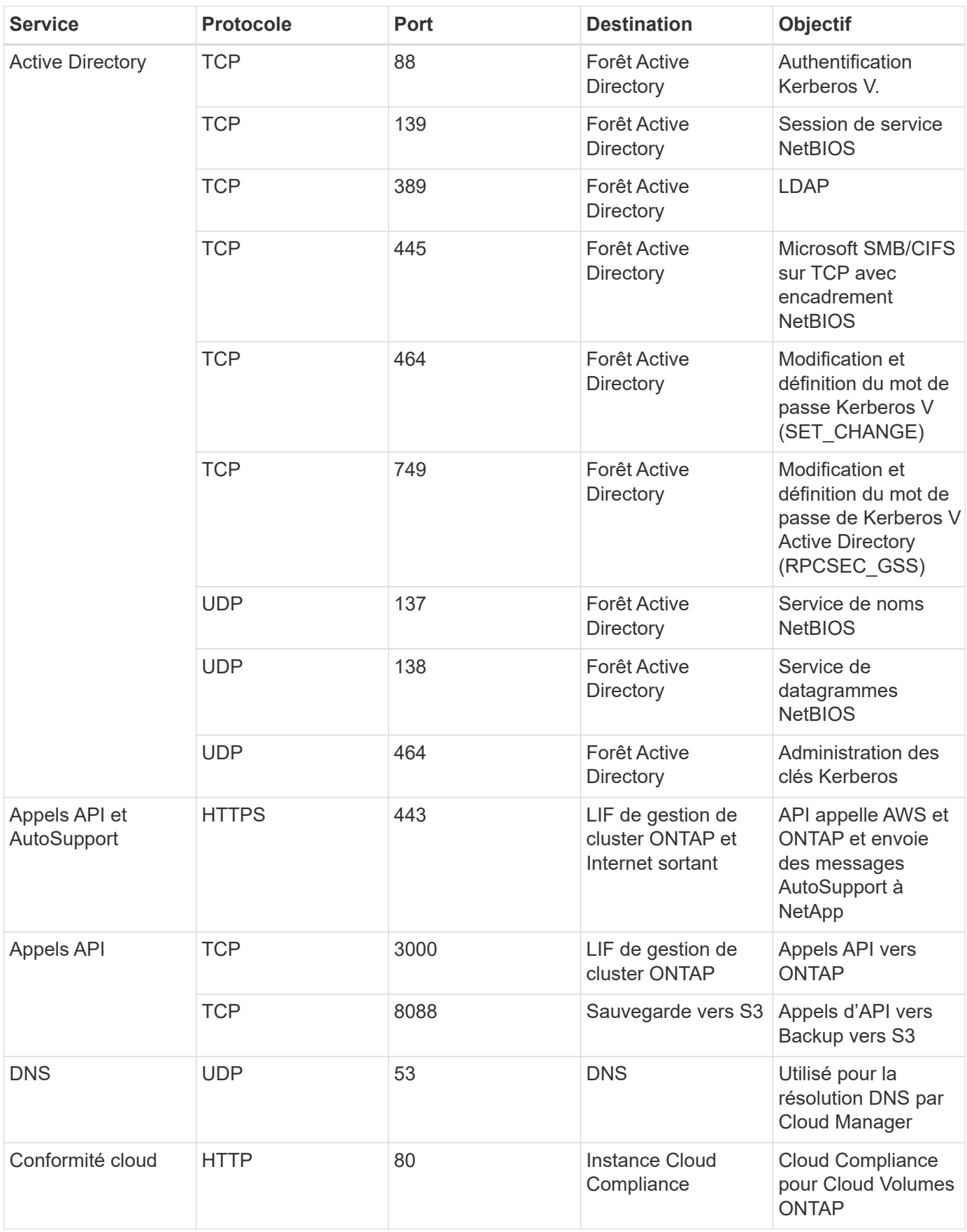

#### **Règles pour le connecteur dans Azure**

Le groupe de sécurité du connecteur nécessite à la fois des règles entrantes et sortantes.

### **Règles entrantes**

La source des règles entrantes dans le groupe de sécurité prédéfini est 0.0.0.0/0.

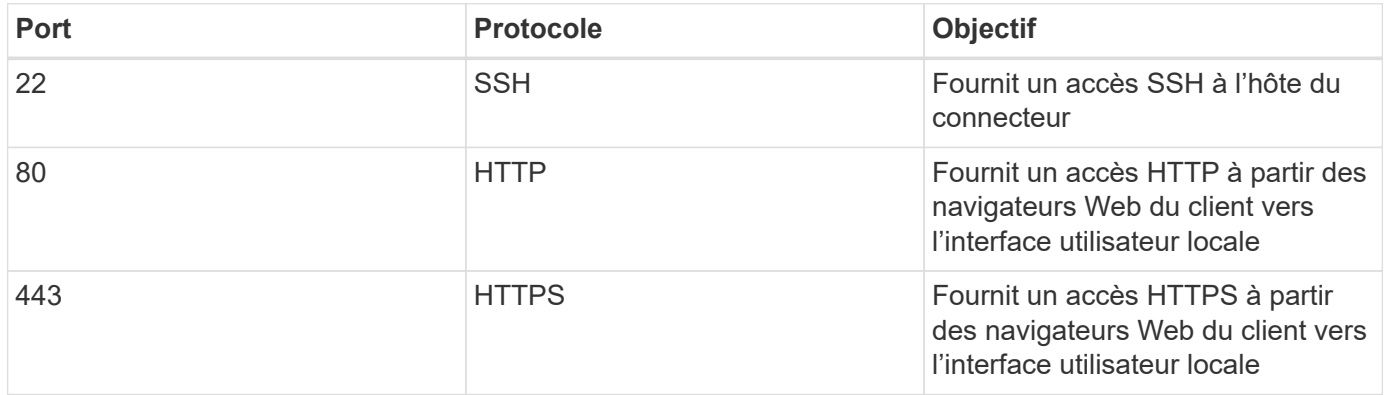

### **Règles de sortie**

Le groupe de sécurité prédéfini pour le connecteur ouvre tout le trafic sortant. Si cela est acceptable, suivez les règles de base de l'appel sortant. Si vous avez besoin de règles plus rigides, utilisez les règles de sortie avancées.

### **Règles de base pour les appels sortants**

Le groupe de sécurité prédéfini pour le connecteur inclut les règles de trafic sortant suivantes.

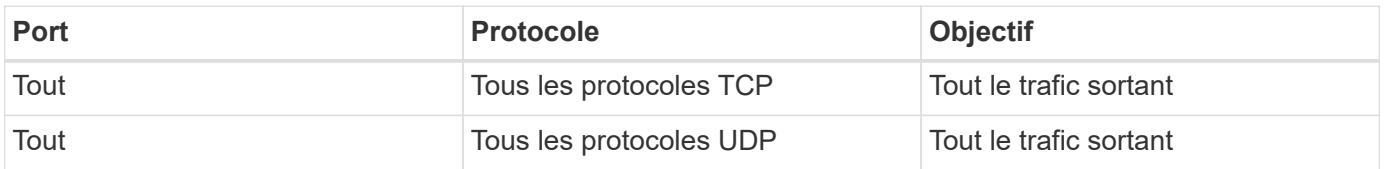

#### **Règles de sortie avancées**

Si vous avez besoin de règles rigides pour le trafic sortant, vous pouvez utiliser les informations suivantes pour ouvrir uniquement les ports requis pour la communication sortante par le connecteur.

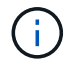

L'adresse IP source est l'hôte du connecteur.

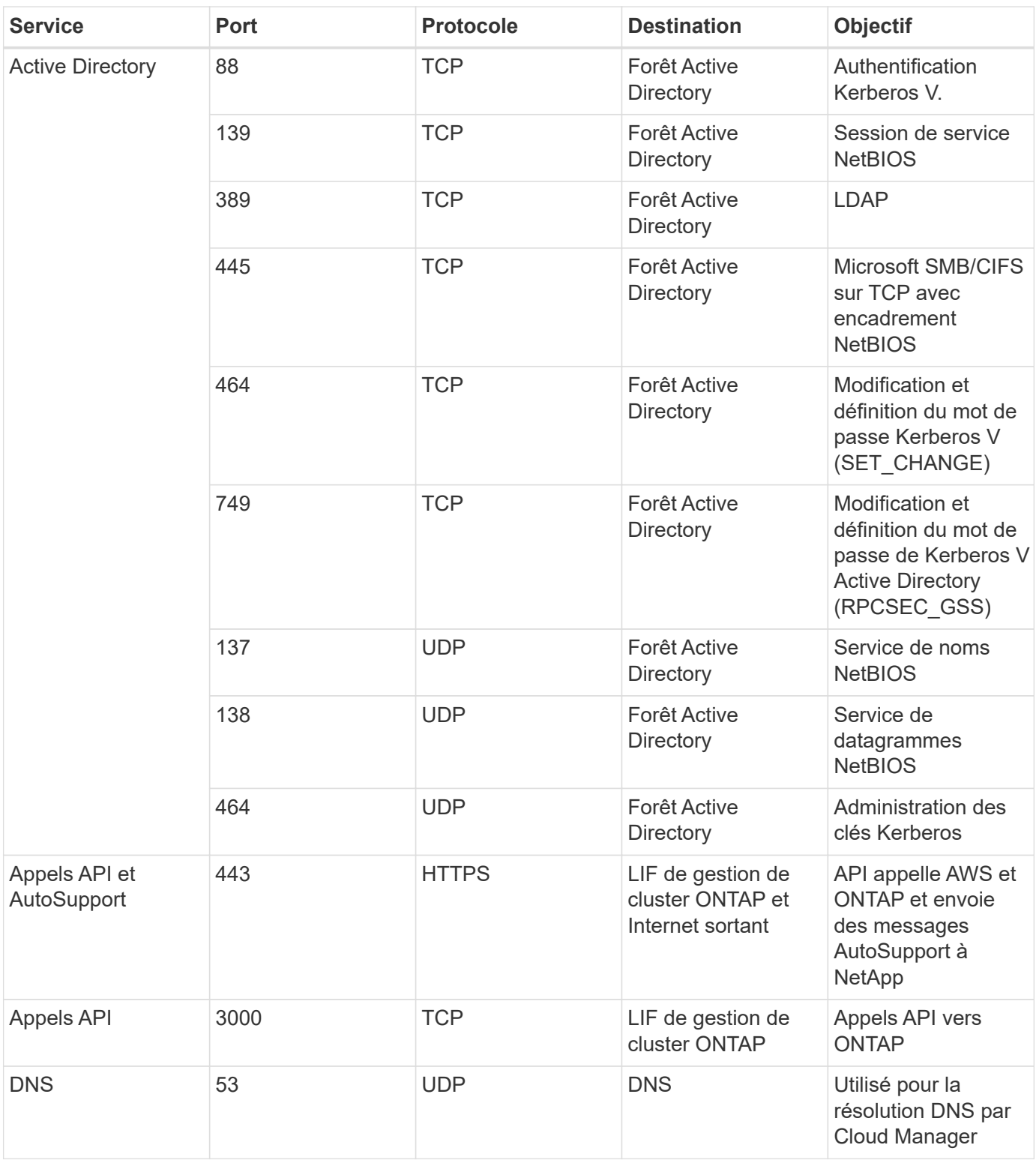

## **Règles pour le connecteur dans GCP**

Les règles de pare-feu du connecteur exigent à la fois des règles entrantes et sortantes.

## **Règles entrantes**

La source des règles entrantes dans les règles de pare-feu prédéfinies est 0.0.0.0/0.

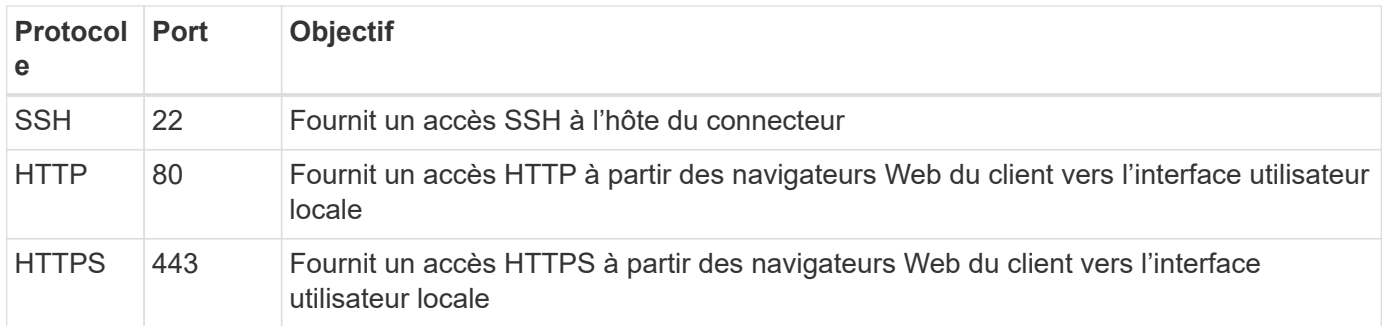

## **Règles de sortie**

Les règles de pare-feu prédéfinies pour le connecteur ouvrent tout le trafic sortant. Si cela est acceptable, suivez les règles de base de l'appel sortant. Si vous avez besoin de règles plus rigides, utilisez les règles de sortie avancées.

## **Règles de base pour les appels sortants**

Les règles de pare-feu prédéfinies pour le connecteur comprennent les règles de trafic sortant suivantes.

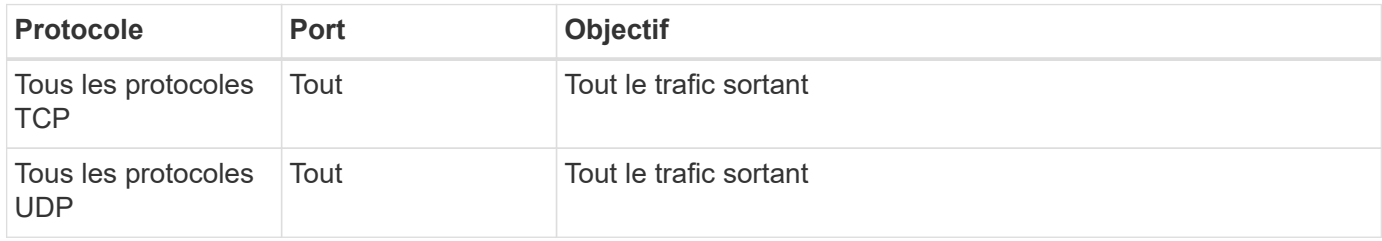

### **Règles de sortie avancées**

Si vous avez besoin de règles rigides pour le trafic sortant, vous pouvez utiliser les informations suivantes pour ouvrir uniquement les ports requis pour la communication sortante par le connecteur.

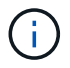

L'adresse IP source est l'hôte du connecteur.

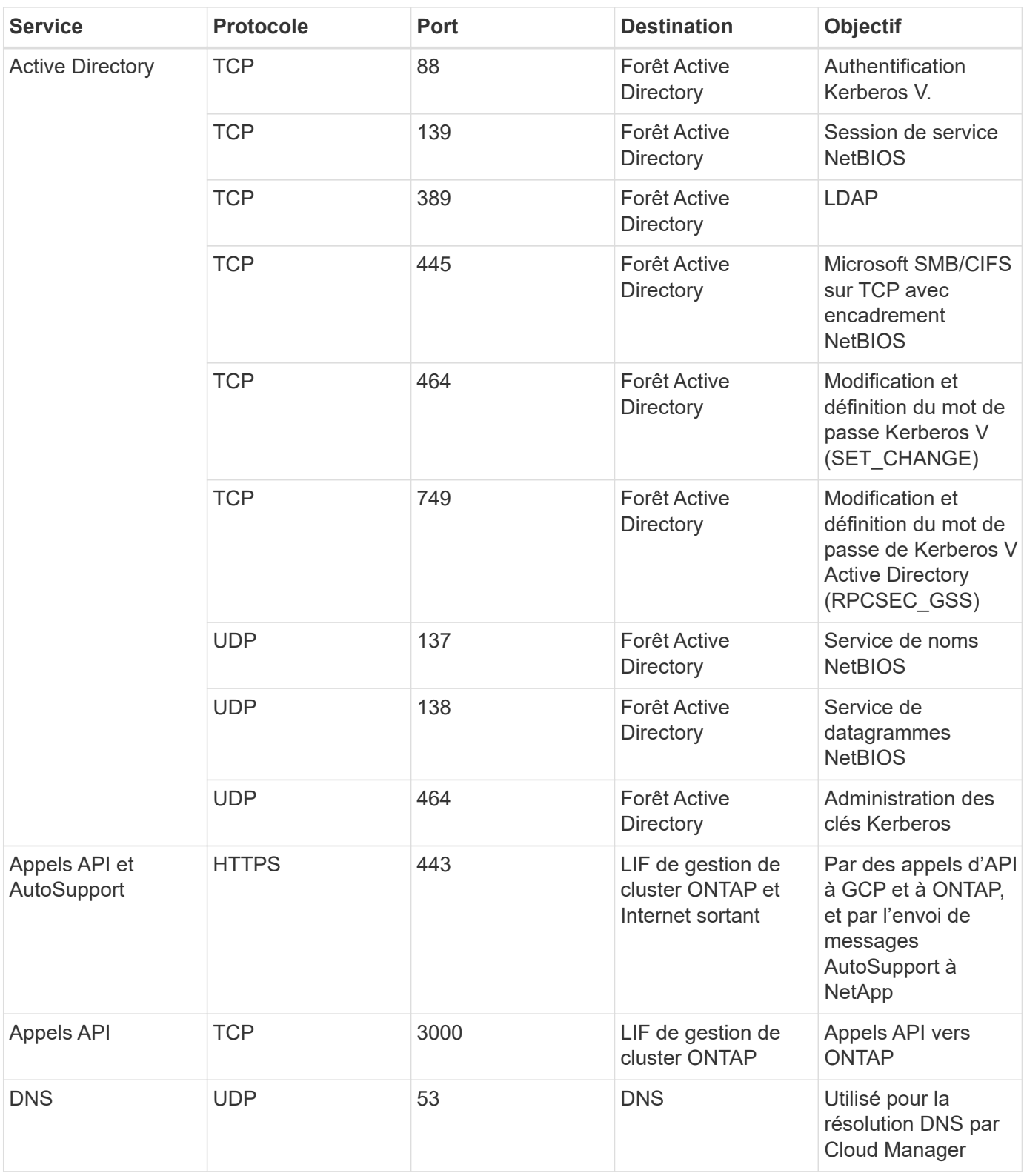

## <span id="page-30-0"></span>**Création d'un connecteur dans AWS à partir de Cloud Manager**

Un administrateur de compte doit déployer un *Connector* avant de pouvoir utiliser la plupart des fonctionnalités de Cloud Manager. ["Apprenez quand un connecteur est](#page-15-1) [nécessaire".](#page-15-1) Ce connecteur permet à Cloud Manager de gérer les ressources et les processus au sein de votre environnement de cloud public.

Cette page explique comment créer un connecteur dans AWS directement depuis Cloud Manager. Vous avez également la possibilité de ["Créez le connecteur à partir d'AWS Marketplace"](https://docs.netapp.com/fr-fr/occm38/task_launching_aws_mktp.html), ou à ["téléchargez le logiciel et](https://docs.netapp.com/fr-fr/occm38/task_installing_linux.html) [installez-le sur votre propre hôte".](https://docs.netapp.com/fr-fr/occm38/task_installing_linux.html)

Ces étapes doivent être réalisées par un utilisateur qui a le rôle d'administrateur de compte. Un administrateur d'espace de travail ne peut pas créer de connecteur.

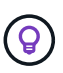

Lorsque vous créez votre premier environnement de travail Cloud Volumes ONTAP, Cloud Manager vous invite à créer un connecteur si vous ne l'avez pas encore créé.

#### **Configuration des autorisations AWS pour créer un connecteur**

Avant de déployer un connecteur depuis Cloud Manager, vous devez vous assurer que votre compte AWS dispose des autorisations appropriées.

### **Étapes**

1. Téléchargez la politique IAM des connecteurs à l'emplacement suivant :

#### ["NetApp Cloud Manager : règles AWS, Azure et GCP"](https://mysupport.netapp.com/site/info/cloud-manager-policies)

- 2. Dans la console IAM AWS, créez votre propre règle en copiant et collant le texte de la politique IAM du connecteur.
- 3. Associez la règle que vous avez créée à l'étape précédente à l'utilisateur IAM qui crée le connecteur à partir de Cloud Manager.

#### **Résultat**

L'utilisateur AWS dispose désormais des autorisations nécessaires pour créer le connecteur à partir de Cloud Manager. Vous devez spécifier les clés d'accès AWS pour cet utilisateur lorsque vous y êtes invité par Cloud Manager.

#### **Création d'un connecteur dans AWS**

Avec Cloud Manager, vous pouvez créer un connecteur dans AWS directement depuis son interface utilisateur.

#### **Ce dont vous avez besoin**

- Une clé d'accès AWS et une clé secrète pour un utilisateur IAM qui dispose de la ["autorisations requises".](https://mysupport.netapp.com/site/info/cloud-manager-policies)
- Un VPC, un sous-réseau et un keyair dans votre région AWS de votre choix.

### **Étapes**

1. Si vous créez votre premier environnement de travail, cliquez sur **Ajouter un environnement de travail** et suivez les invites. Sinon, cliquez sur la liste déroulante **Connector** et sélectionnez **Add Connector**.

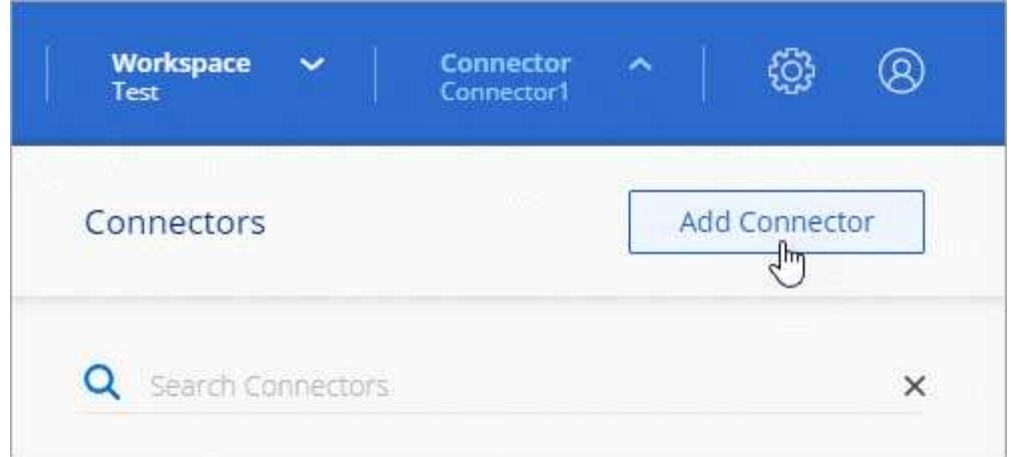

- 2. Cliquez sur **commençons**.
- 3. Choisissez **Amazon Web Services** comme fournisseur de cloud.

Rappelez-vous que le connecteur doit disposer d'une connexion réseau au type d'environnement de travail que vous créez et aux services que vous prévoyez d'activer.

["En savoir plus sur les exigences de mise en réseau pour le connecteur".](#page-18-0)

- 4. Passez en revue ce dont vous aurez besoin et cliquez sur **Continuer**.
- 5. Fournissez les informations requises :
	- **Informations d'identification AWS** : saisissez un nom pour l'instance et spécifiez la clé d'accès AWS et la clé secrète qui répondent aux exigences d'autorisation.
	- **Location** : spécifiez une région AWS, un VPC et un sous-réseau pour l'instance.
	- **Réseau** : sélectionnez la paire de clés à utiliser avec l'instance, si vous souhaitez activer une adresse IP publique et spécifiez éventuellement une configuration proxy.
	- **Groupe de sécurité** : choisissez de créer ou non un nouveau groupe de sécurité ou de sélectionner un groupe de sécurité existant qui autorise l'accès HTTP, HTTPS et SSH entrant.

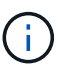

Il n'y a pas de trafic entrant vers le connecteur, sauf si vous le lancez. HTTP et HTTPS permettent l'accès au ["Interface utilisateur locale"](#page-15-1), que vous utiliserez dans de rares circonstances. SSH n'est nécessaire que si vous devez vous connecter à l'hôte pour le dépannage.

6. Cliquez sur **Créer**.

L'instance doit être prête dans environ 7 minutes. Vous devez rester sur la page jusqu'à ce que le processus soit terminé.

#### **Une fois que vous avez terminé**

Vous devez associer un connecteur aux espaces de travail pour que les administrateurs d'espace de travail puissent utiliser ces connecteurs pour créer des systèmes Cloud Volumes ONTAP. Si vous ne disposez que d'administrateurs de compte, il n'est pas nécessaire d'associer le connecteur aux espaces de travail. Ils peuvent accéder par défaut à tous les espaces de travail dans Cloud Manager. ["En savoir plus >>"](#page-10-0).

## <span id="page-33-0"></span>**Création d'un connecteur dans Azure à partir de Cloud Manager**

Un administrateur de compte doit déployer un *Connector* avant de pouvoir utiliser la plupart des fonctionnalités de Cloud Manager. ["Apprenez quand un connecteur est](#page-15-1) [nécessaire".](#page-15-1) Ce connecteur permet à Cloud Manager de gérer les ressources et les processus au sein de votre environnement de cloud public.

Cette page explique comment créer un connecteur dans Azure directement depuis Cloud Manager. Vous avez également la possibilité de ["Créez le connecteur à partir d'Azure Marketplace"](https://docs.netapp.com/fr-fr/occm38/task_launching_azure_mktp.html), ou à ["téléchargez le logiciel et](https://docs.netapp.com/fr-fr/occm38/task_installing_linux.html) [installez-le sur votre propre hôte".](https://docs.netapp.com/fr-fr/occm38/task_installing_linux.html)

Ces étapes doivent être réalisées par un utilisateur qui a le rôle d'administrateur de compte. Un administrateur d'espace de travail ne peut pas créer de connecteur.

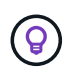

Lorsque vous créez votre premier environnement de travail Cloud Volumes ONTAP, Cloud Manager vous invite à créer un connecteur si vous ne l'avez pas encore créé.

### **Configuration des autorisations Azure pour créer un connecteur**

Avant de déployer un connecteur depuis Cloud Manager, vous devez vous assurer que votre compte Azure dispose des autorisations appropriées.

## **Étapes**

- 1. Créer un rôle personnalisé à l'aide de la politique Azure pour le connecteur :
	- a. Téléchargez le ["Règle Azure pour le connecteur"](https://s3.amazonaws.com/occm-sample-policies/Policy_for_Setup_As_Service_Azure.json).

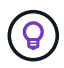

Cliquez avec le bouton droit de la souris sur le lien et cliquez sur **Enregistrer le lien sous…** pour télécharger le fichier.

b. Modifiez le fichier JSON en ajoutant votre ID d'abonnement Azure à la portée attribuable.

### **Exemple**

```
"AssignableScopes": [
"/subscriptions/d333af45-0d07-4154-943d-c25fbzzzzzzz",
\vert \cdot \vert
```
c. Utilisez le fichier JSON pour créer un rôle personnalisé dans Azure.

L'exemple suivant montre comment créer un rôle personnalisé à l'aide de l'interface de ligne de commande Azure CLI 2.0 :

```
az role definition create --role-definition
C:\Policy for Setup As Service Azure.json
```
Vous devez maintenant avoir un rôle personnalisé appelé *Azure SetupAsService*.

- 2. Attribuez le rôle à l'utilisateur qui déploiera le connecteur à partir de Cloud Manager :
	- a. Ouvrez le service **abonnements** et sélectionnez l'abonnement de l'utilisateur.
- b. Cliquez sur **contrôle d'accès (IAM)**.
- c. Cliquez sur **Ajouter** > **Ajouter une affectation de rôle**, puis ajoutez les autorisations suivantes :
	- Sélectionnez le rôle **Azure SetupAsService**.

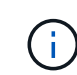

Azure SetupAsService est le nom par défaut fourni dans ["Stratégie de déploiement](https://mysupport.netapp.com/site/info/cloud-manager-policies) [de Connector pour Azure".](https://mysupport.netapp.com/site/info/cloud-manager-policies) Si vous avez choisi un autre nom pour le rôle, sélectionnez-le à la place.

- Attribuez l'accès à un utilisateur, groupe ou application AD **Azure**.
- Sélectionnez le compte utilisateur.
- Cliquez sur **Enregistrer**.

### **Résultat**

L'utilisateur Azure dispose désormais des autorisations nécessaires pour déployer le connecteur à partir de Cloud Manager.

### **Création d'un connecteur dans Azure**

Cloud Manager vous permet de créer un connecteur dans Azure directement à partir de son interface utilisateur.

#### **Ce dont vous avez besoin**

- Le ["autorisations requises"](https://mysupport.netapp.com/site/info/cloud-manager-policies) Pour votre compte Azure.
- Un abonnement Azure.
- Un vnet et un sous-réseau dans votre région Azure de votre choix.

### **Étapes**

1. Si vous créez votre premier environnement de travail, cliquez sur **Ajouter un environnement de travail** et suivez les invites. Sinon, cliquez sur la liste déroulante **Connector** et sélectionnez **Add Connector**.

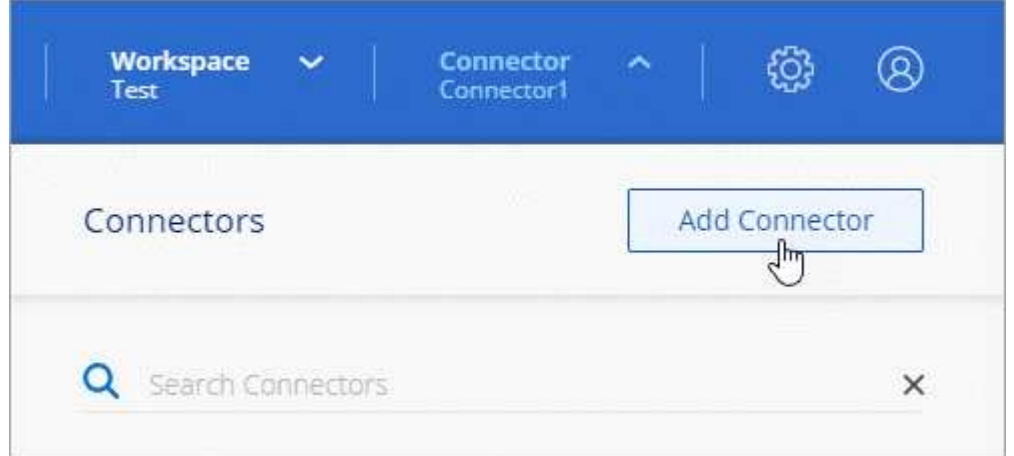

- 2. Cliquez sur **commençons**.
- 3. Choisissez **Microsoft Azure** comme fournisseur cloud.

Rappelez-vous que le connecteur doit disposer d'une connexion réseau au type d'environnement de travail que vous créez et aux services que vous prévoyez d'activer.

["En savoir plus sur les exigences de mise en réseau pour le connecteur".](#page-18-0)

- 4. Passez en revue ce dont vous aurez besoin et cliquez sur **Continuer**.
- 5. Si vous y êtes invité, connectez-vous à votre compte Microsoft, qui devrait disposer des autorisations requises pour créer la machine virtuelle.

Ce formulaire est détenu et hébergé par Microsoft. Vos identifiants ne sont pas fournis à NetApp.

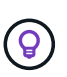

Si vous êtes déjà connecté à un compte Azure, Cloud Manager l'utilise automatiquement. Si vous avez plusieurs comptes, vous devrez peut-être vous déconnecter d'abord pour vous assurer que vous utilisez le bon compte.

- 6. Fournissez les informations requises :
	- **Authentification VM** : saisissez un nom pour la machine virtuelle ainsi qu'un nom d'utilisateur et un mot de passe ou une clé publique.
	- **Paramètres de base** : choisissez un abonnement Azure, une région Azure, et si vous souhaitez créer un nouveau groupe de ressources ou utiliser un groupe de ressources existant.
	- **Réseau** : choisissez un réseau VNet et un sous-réseau, si vous souhaitez activer une adresse IP publique, et spécifiez éventuellement une configuration proxy.
	- **Groupe de sécurité** : choisissez de créer ou non un nouveau groupe de sécurité ou de sélectionner un groupe de sécurité existant qui autorise l'accès HTTP, HTTPS et SSH entrant.

Ĥ.

Il n'y a pas de trafic entrant vers le connecteur, sauf si vous le lancez. HTTP et HTTPS permettent l'accès au ["Interface utilisateur locale"](#page-15-1), que vous utiliserez dans de rares circonstances. SSH n'est nécessaire que si vous devez vous connecter à l'hôte pour le dépannage.

7. Cliquez sur **Créer**.

La machine virtuelle doit être prête en 7 minutes environ. Vous devez rester sur la page jusqu'à ce que le processus soit terminé.

#### **Une fois que vous avez terminé**

Vous devez associer un connecteur aux espaces de travail pour que les administrateurs d'espace de travail puissent utiliser ces connecteurs pour créer des systèmes Cloud Volumes ONTAP. Si vous ne disposez que d'administrateurs de compte, il n'est pas nécessaire d'associer le connecteur aux espaces de travail. Ils peuvent accéder par défaut à tous les espaces de travail dans Cloud Manager. ["En savoir plus >>"](#page-10-0).

## <span id="page-35-0"></span>**Création d'un connecteur dans GCP à partir de Cloud Manager**

Un administrateur de compte doit déployer un *Connector* avant de pouvoir utiliser la plupart des fonctionnalités de Cloud Manager. ["Apprenez quand un connecteur est](#page-15-1) [nécessaire".](#page-15-1) Ce connecteur permet à Cloud Manager de gérer les ressources et les processus au sein de votre environnement de cloud public.

Cette page explique comment créer un connecteur dans GCP directement depuis Cloud Manager. Vous avez également la possibilité de ["téléchargez le logiciel et installez-le sur votre propre hôte"](https://docs.netapp.com/fr-fr/occm38/task_installing_linux.html).

Ces étapes doivent être réalisées par un utilisateur qui a le rôle d'administrateur de compte. Un administrateur d'espace de travail ne peut pas créer de connecteur.

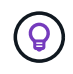

Lorsque vous créez votre premier environnement de travail Cloud Volumes ONTAP, Cloud Manager vous invite à créer un connecteur si vous ne l'avez pas encore créé.

## **Configuration des autorisations GCP pour créer un connecteur**

Avant de déployer un connecteur depuis Cloud Manager, vous devez vous assurer que votre compte GCP dispose des autorisations appropriées et qu'un compte de service est configuré pour la machine virtuelle Connector.

## **Étapes**

1. Assurez-vous que l'utilisateur GCP qui déploie Cloud Manager à partir de NetApp Cloud Central dispose des autorisations dans le ["Règle de déploiement du connecteur pour GCP".](https://occm-sample-policies.s3.amazonaws.com/Setup_As_Service_3.7.3_GCP.yaml)

["Vous pouvez créer un rôle personnalisé à l'aide du fichier YAML"](https://cloud.google.com/iam/docs/creating-custom-roles#iam-custom-roles-create-gcloud) puis joignez-le à l'utilisateur. Vous devrez utiliser la ligne de commande gcloud pour créer le rôle.

2. Configurez un compte de service disposant des autorisations nécessaires à Cloud Manager pour créer et gérer des systèmes Cloud Volumes ONTAP dans des projets.

Vous allez associer ce compte de service à la machine virtuelle Connector lorsque vous la créez à partir de Cloud Manager.

a. ["Créer un rôle dans GCP"](https://cloud.google.com/iam/docs/creating-custom-roles#iam-custom-roles-create-gcloud) qui inclut les autorisations définies dans le ["Règle Cloud Manager pour](https://occm-sample-policies.s3.amazonaws.com/Policy_for_Cloud_Manager_3.8.0_GCP.yaml) [GCP".](https://occm-sample-policies.s3.amazonaws.com/Policy_for_Cloud_Manager_3.8.0_GCP.yaml) Là encore, vous devrez utiliser la ligne de commande gcloud.

Les autorisations contenues dans ce fichier YAML sont différentes des autorisations de l'étape 2a.

- b. ["Créez un compte de service GCP et appliquez le rôle personnalisé que vous venez de créer"](https://cloud.google.com/iam/docs/creating-managing-service-accounts#creating_a_service_account).
- c. Si vous souhaitez déployer Cloud Volumes ONTAP dans d'autres projets, ["Accordez l'accès en](https://cloud.google.com/iam/docs/granting-changing-revoking-access#granting-console) [ajoutant le compte de service avec le rôle Cloud Manager à ce projet".](https://cloud.google.com/iam/docs/granting-changing-revoking-access#granting-console) Vous devrez répéter cette étape pour chaque projet.

### **Résultat**

L'utilisateur GCP dispose désormais des autorisations nécessaires pour créer le connecteur depuis Cloud Manager et le compte de service de la machine virtuelle Connector est configuré.

## **Activation des API Google Cloud**

Plusieurs API sont nécessaires pour déployer le connecteur et Cloud Volumes ONTAP.

### **Étape**

- 1. ["Activez les API Google Cloud suivantes dans votre projet"](https://cloud.google.com/apis/docs/getting-started#enabling_apis).
	- API Cloud Deployment Manager V2
	- API de journalisation cloud
	- API Cloud Resource Manager
	- API du moteur de calcul
	- API de gestion des identités et des accès

## **Création d'un connecteur dans GCP**

Avec Cloud Manager, vous pouvez créer un connecteur dans GCP directement à partir de son interface utilisateur.

### **Ce dont vous avez besoin**

- Le ["autorisations requises"](https://mysupport.netapp.com/site/info/cloud-manager-policies) Pour votre compte Google Cloud.
- Un projet Google Cloud.
- Compte de service disposant des autorisations requises pour créer et gérer Cloud Volumes ONTAP.
- VPC et sous-réseau dans votre région Google Cloud.

## **Étapes**

1. Si vous créez votre premier environnement de travail, cliquez sur **Ajouter un environnement de travail** et suivez les invites. Sinon, cliquez sur la liste déroulante **Connector** et sélectionnez **Add Connector**.

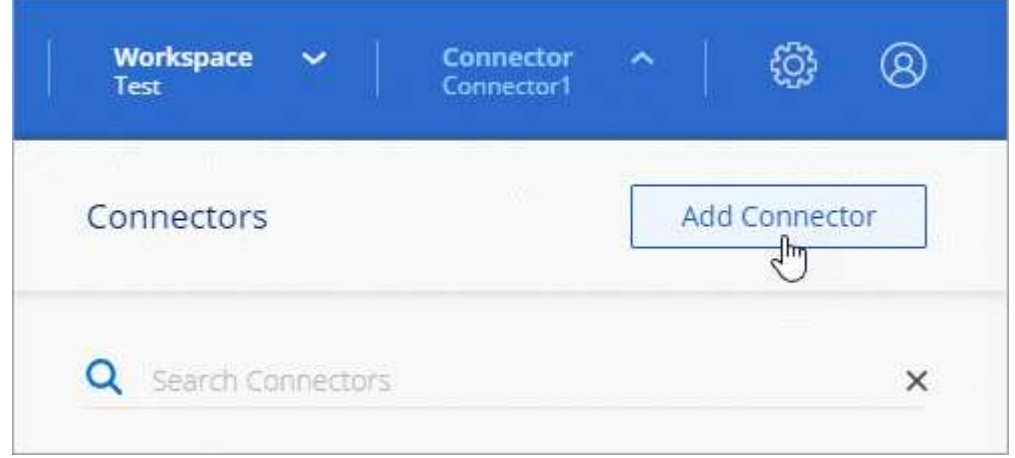

- 2. Cliquez sur **commençons**.
- 3. Choisissez **Google Cloud Platform** comme fournisseur de cloud.

Rappelez-vous que le connecteur doit disposer d'une connexion réseau au type d'environnement de travail que vous créez et aux services que vous prévoyez d'activer.

["En savoir plus sur les exigences de mise en réseau pour le connecteur".](#page-18-0)

- 4. Passez en revue ce dont vous aurez besoin et cliquez sur **Continuer**.
- 5. Si vous y êtes invité, connectez-vous à votre compte Google, qui devrait disposer des autorisations requises pour créer l'instance de machine virtuelle.

Le formulaire est détenu et hébergé par Google. Vos identifiants ne sont pas fournis à NetApp.

- 6. Fournissez les informations requises :
	- **Paramètres de base** : saisissez un nom pour l'instance de machine virtuelle et spécifiez un compte de projet et de service disposant des autorisations requises.
	- **Location** : spécifiez une région, une zone, un VPC et un sous-réseau pour l'instance.
	- **Réseau** : permet d'activer ou non une adresse IP publique et de spécifier éventuellement une configuration proxy.
	- **Politique de pare-feu** : Choisissez si vous souhaitez créer une nouvelle politique de pare-feu ou si

vous souhaitez sélectionner une politique de pare-feu existante qui autorise l'accès HTTP, HTTPS et SSH entrant.

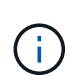

Il n'y a pas de trafic entrant vers le connecteur, sauf si vous le lancez. HTTP et HTTPS permettent l'accès au ["Interface utilisateur locale"](#page-15-1), que vous utiliserez dans de rares circonstances. SSH n'est nécessaire que si vous devez vous connecter à l'hôte pour le dépannage.

7. Cliquez sur **Créer**.

L'instance doit être prête dans environ 7 minutes. Vous devez rester sur la page jusqu'à ce que le processus soit terminé.

## **Une fois que vous avez terminé**

Vous devez associer un connecteur aux espaces de travail pour que les administrateurs d'espace de travail puissent utiliser ces connecteurs pour créer des systèmes Cloud Volumes ONTAP. Si vous ne disposez que d'administrateurs de compte, il n'est pas nécessaire d'associer le connecteur aux espaces de travail. Ils peuvent accéder par défaut à tous les espaces de travail dans Cloud Manager. ["En savoir plus >>"](#page-10-0).

# <span id="page-38-0"></span>**Par où aller plus loin**

Maintenant que vous êtes connecté et que vous configurez Cloud Manager, les utilisateurs peuvent commencer à créer et découvrir des environnements de travail.

- ["Commencez avec Cloud Volumes ONTAP pour AWS"](https://docs.netapp.com/fr-fr/occm38/task_getting_started_aws.html)
- ["Commencez avec Cloud Volumes ONTAP pour Azure"](https://docs.netapp.com/fr-fr/occm38/task_getting_started_azure.html)
- ["Lancez-vous avec Cloud Volumes ONTAP pour Google Cloud"](https://docs.netapp.com/fr-fr/occm38/task_getting_started_gcp.html)
- ["Configurer Azure NetApp Files"](https://docs.netapp.com/fr-fr/occm38/task_manage_anf.html)
- ["Configuration d'Cloud Volumes Service pour AWS"](https://docs.netapp.com/fr-fr/occm38/task_manage_cvs_aws.html)
- ["Découvrez un cluster ONTAP sur site"](https://docs.netapp.com/fr-fr/occm38/task_discovering_ontap.html)
- ["Découvrez vos compartiments Amazon S3"](https://docs.netapp.com/fr-fr/occm38/task_viewing_amazon_s3.html)

Si vous êtes administrateur, vous pouvez gérer les paramètres de Cloud Manager après avoir créé votre premier connecteur.

- ["En savoir plus sur les connecteurs"](#page-15-1)
- ["Gérez un certificat HTTPS pour l'accès sécurisé"](https://docs.netapp.com/fr-fr/occm38/task_installing_https_cert.html)
- ["Configurer les paramètres proxy"](https://docs.netapp.com/fr-fr/occm38/task_configuring_proxy.html)

## **Informations sur le copyright**

Copyright © 2024 NetApp, Inc. Tous droits réservés. Imprimé aux États-Unis. Aucune partie de ce document protégé par copyright ne peut être reproduite sous quelque forme que ce soit ou selon quelque méthode que ce soit (graphique, électronique ou mécanique, notamment par photocopie, enregistrement ou stockage dans un système de récupération électronique) sans l'autorisation écrite préalable du détenteur du droit de copyright.

Les logiciels dérivés des éléments NetApp protégés par copyright sont soumis à la licence et à l'avis de nonresponsabilité suivants :

CE LOGICIEL EST FOURNI PAR NETAPP « EN L'ÉTAT » ET SANS GARANTIES EXPRESSES OU TACITES, Y COMPRIS LES GARANTIES TACITES DE QUALITÉ MARCHANDE ET D'ADÉQUATION À UN USAGE PARTICULIER, QUI SONT EXCLUES PAR LES PRÉSENTES. EN AUCUN CAS NETAPP NE SERA TENU POUR RESPONSABLE DE DOMMAGES DIRECTS, INDIRECTS, ACCESSOIRES, PARTICULIERS OU EXEMPLAIRES (Y COMPRIS L'ACHAT DE BIENS ET DE SERVICES DE SUBSTITUTION, LA PERTE DE JOUISSANCE, DE DONNÉES OU DE PROFITS, OU L'INTERRUPTION D'ACTIVITÉ), QUELLES QU'EN SOIENT LA CAUSE ET LA DOCTRINE DE RESPONSABILITÉ, QU'IL S'AGISSE DE RESPONSABILITÉ CONTRACTUELLE, STRICTE OU DÉLICTUELLE (Y COMPRIS LA NÉGLIGENCE OU AUTRE) DÉCOULANT DE L'UTILISATION DE CE LOGICIEL, MÊME SI LA SOCIÉTÉ A ÉTÉ INFORMÉE DE LA POSSIBILITÉ DE TELS DOMMAGES.

NetApp se réserve le droit de modifier les produits décrits dans le présent document à tout moment et sans préavis. NetApp décline toute responsabilité découlant de l'utilisation des produits décrits dans le présent document, sauf accord explicite écrit de NetApp. L'utilisation ou l'achat de ce produit ne concède pas de licence dans le cadre de droits de brevet, de droits de marque commerciale ou de tout autre droit de propriété intellectuelle de NetApp.

Le produit décrit dans ce manuel peut être protégé par un ou plusieurs brevets américains, étrangers ou par une demande en attente.

LÉGENDE DE RESTRICTION DES DROITS : L'utilisation, la duplication ou la divulgation par le gouvernement sont sujettes aux restrictions énoncées dans le sous-paragraphe (b)(3) de la clause Rights in Technical Data-Noncommercial Items du DFARS 252.227-7013 (février 2014) et du FAR 52.227-19 (décembre 2007).

Les données contenues dans les présentes se rapportent à un produit et/ou service commercial (tel que défini par la clause FAR 2.101). Il s'agit de données propriétaires de NetApp, Inc. Toutes les données techniques et tous les logiciels fournis par NetApp en vertu du présent Accord sont à caractère commercial et ont été exclusivement développés à l'aide de fonds privés. Le gouvernement des États-Unis dispose d'une licence limitée irrévocable, non exclusive, non cessible, non transférable et mondiale. Cette licence lui permet d'utiliser uniquement les données relatives au contrat du gouvernement des États-Unis d'après lequel les données lui ont été fournies ou celles qui sont nécessaires à son exécution. Sauf dispositions contraires énoncées dans les présentes, l'utilisation, la divulgation, la reproduction, la modification, l'exécution, l'affichage des données sont interdits sans avoir obtenu le consentement écrit préalable de NetApp, Inc. Les droits de licences du Département de la Défense du gouvernement des États-Unis se limitent aux droits identifiés par la clause 252.227-7015(b) du DFARS (février 2014).

### **Informations sur les marques commerciales**

NETAPP, le logo NETAPP et les marques citées sur le site<http://www.netapp.com/TM>sont des marques déposées ou des marques commerciales de NetApp, Inc. Les autres noms de marques et de produits sont des marques commerciales de leurs propriétaires respectifs.